# **Dell P3221D Monitor** Guia do usuário

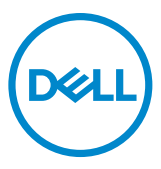

- **NOTA: Uma NOTA indica informações importantes que ajudam você a utilizar melhor o seu computador.**
- **CUIDADO: Um CUIDADO indica dano potencial ao hardware ou perda de dados se as instruções não forem seguidas.**
- **ATENÇÃO: Um ATENÇÃO indica um potencial de danos materiais, danos pessoais ou morte.**

**Copyright © 2020 Dell Inc. ou suas subsidiárias. Todos os direitos reservados.** Dell, EMC e outras marcas comerciais são marcas comerciais da Dell Inc. ou de suas subsidiárias. Outras marcas comerciais podem ser marcas comerciais de seus respectivos proprietários.

 $2020 - 11$ 

Rev. A01

# **Conteúdo**

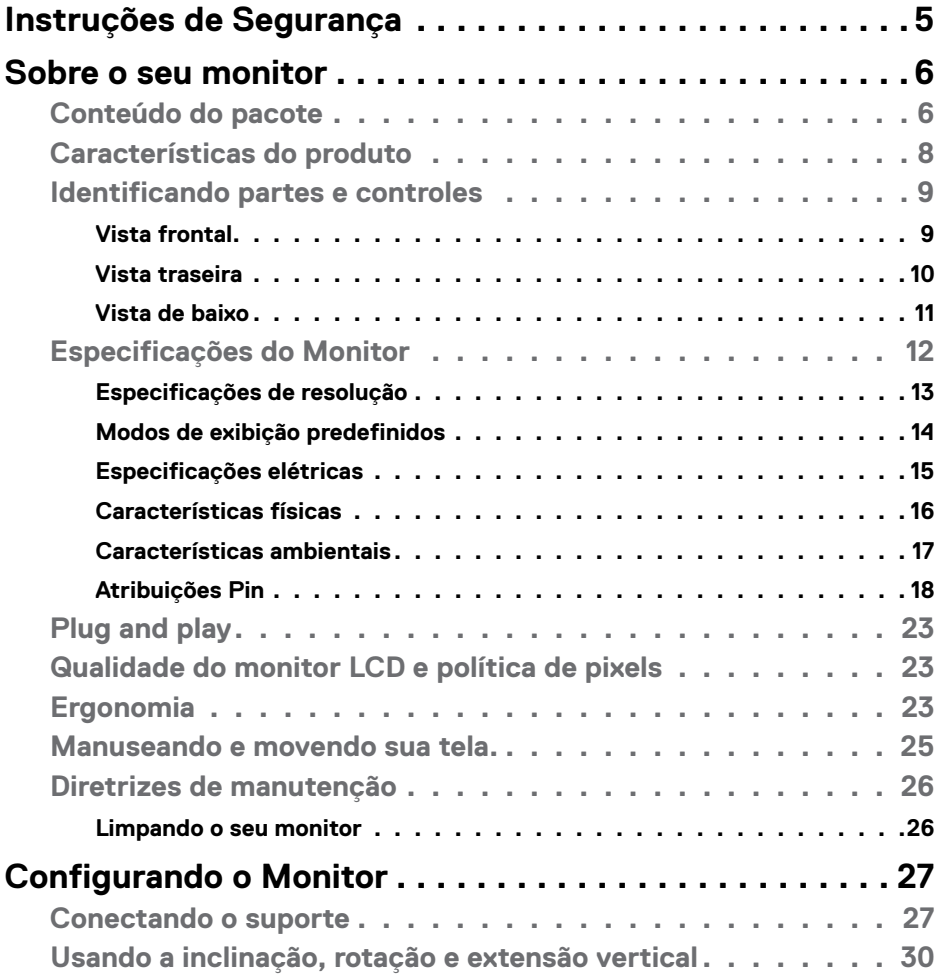

 $(\overline{DCL}$ 

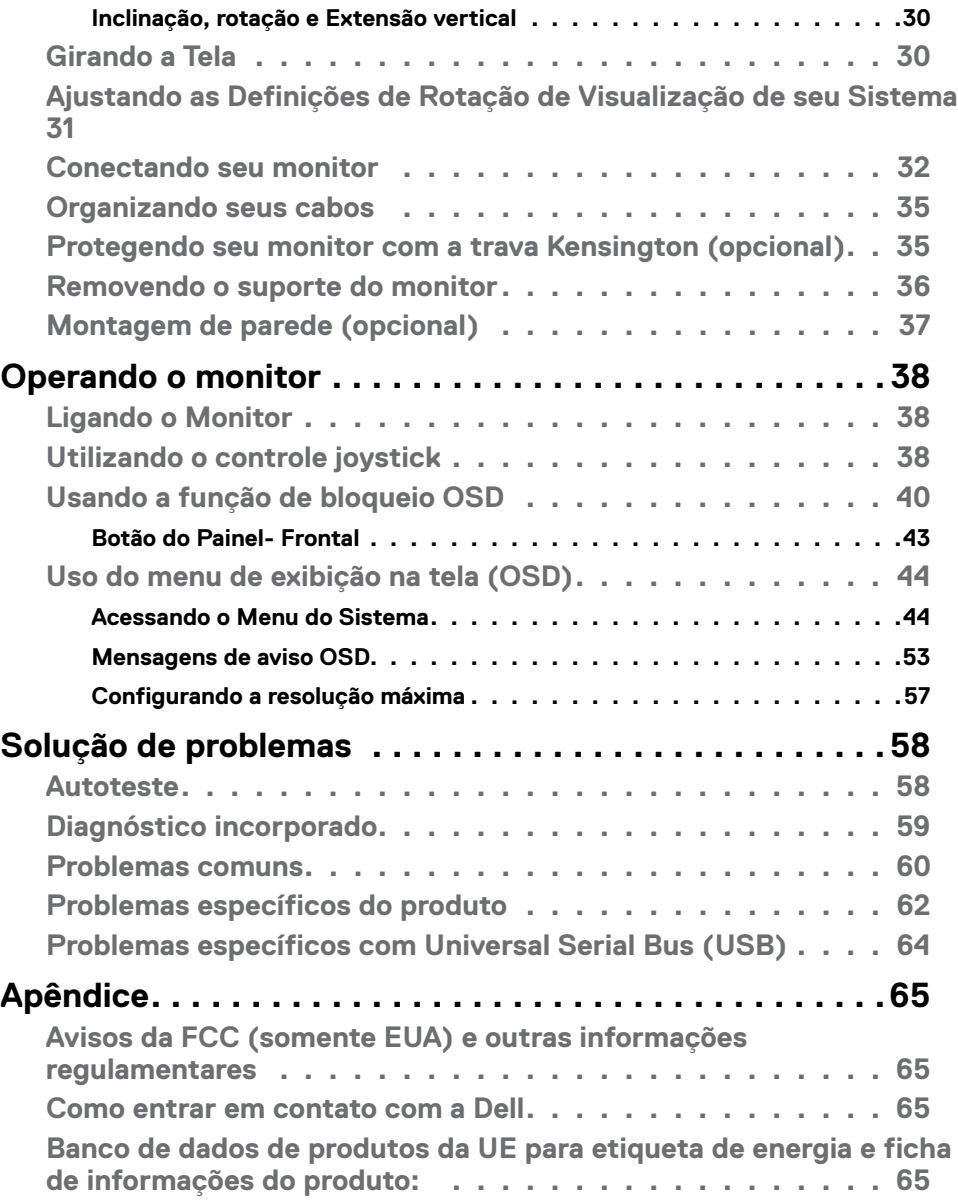

 $(PELL)$ 

# <span id="page-4-1"></span><span id="page-4-0"></span>**Instruções de Segurança**

- **CUIDADO: O uso de controles, ajustes ou procedimentos diferentes dos especificados nesta documentação pode resultar em exposição a choques, riscos elétricos e/ou mecânicos.**
	- • Coloque o monitor sobre uma superfície sólida e manuseie-o com cuidado. A tela é frágil e pode ser danificada caso derrubada ou atingida bruscamente
	- • Certifique-se que seu monitor é eletricamente compatível para operar com a voltagem disponível em sua localização.
	- • Mantenha o monitor em temperatura ambiente. Calor ou frio excessivo podem causar complicações no cristal líquido da tela.
	- • Não exponha o monitor a fortes vibrações ou condições de alto impacto. Por exemplo, não coloque o monitor dentro do porta malas de um carro.
	- • Desconecte o monitor quando não utilizá-lo por um extenso período de tempo.
	- · Para evitar choque elétrico, não tente remover nenhuma proteção ou tocar o interior do monitor.

Para obter informações sobre instruções de segurança, consulte Informações de Segurança, Ambientais e Regulamentares (ou SERI).

**DEL** 

# <span id="page-5-0"></span>**Sobre o seu monitor**

### **Conteúdo do pacote**

Seu monitor é enviado com os componentes mostrados na tabela abaixo. Se qualquer componente está faltando, entre em contato com a Dell. Para mais informações, ver Como entrar em [contato](#page-64-1) com a Dell.

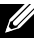

**NOTA: Alguns itens podem ser opcionais e podem não ser fornecidos com o monitor. Alguns recursos ou mídias podem não estar disponíveis em alguns países.**

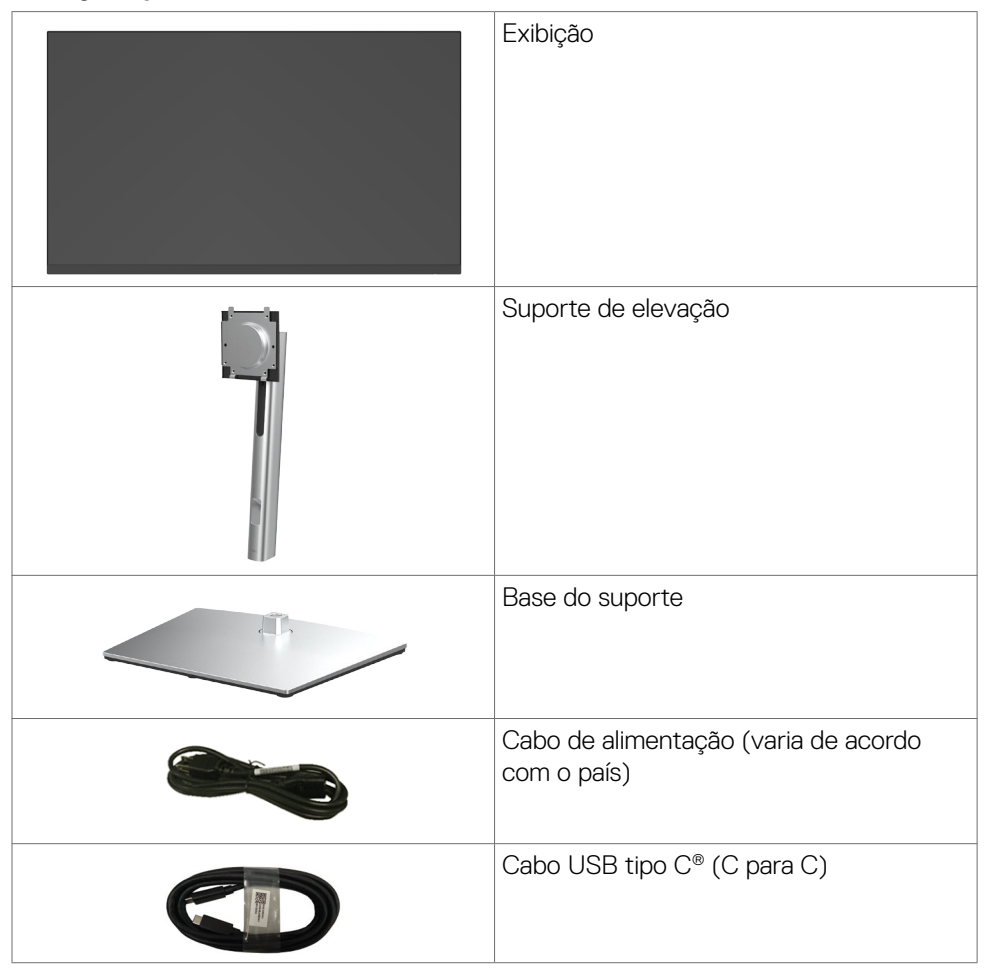

**D**&LI

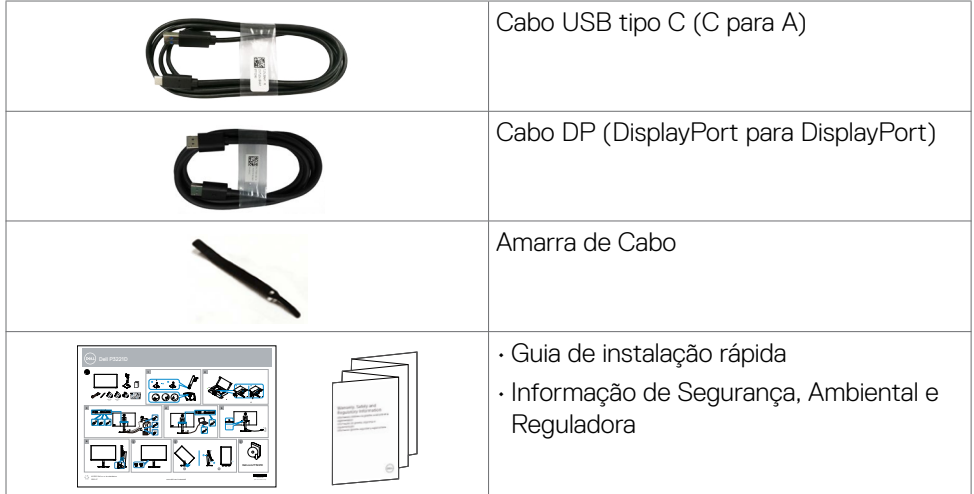

**NOTA: USB Type-C® e USB-C® são marcas registradas da USB Implementers Forum.**

### <span id="page-7-0"></span>**Características do produto**

O monitor **Dell P3221D** possui matriz ativa, Thin-Film Transistor (TFT), Liquid Crystal Display (LCD), e luz de fundo LED. Os recursos do monitor incluem:

- **• P3221D:** 80,1 cm (31,5 pol) de área de visualização (medida na diagonal). Resolução 2560 x 1440 (16:9) e suporte de tela cheia para resoluções mais baixas.
- • Amplos ângulos de visão com 99% da gama de cores sRGB.
- • Capacidade de ajuste para inclinação, giro e extensão vertical.
- • Suporte removível e furos de montagem Video Electronics Standards Association (VESA) de 100 mm para soluções de montagem flexíveis.
- • O painel ultrafino minimiza a borda do painel no uso de vários monitores, facilitando a configuração com uma experiência de visualização elegante.
- $\cdot$  A ampla conectividade digital com DP, HDMI ajuda o seu monitor a ter uma utilidade de longo prazo.
- Recurso plug and play, se suportado pelo seu sistema.
- • Menu de opções exibidas na tela (OSD) para facilitar a configuração e a otimização da tela.
- • Trava dos botões de energia e OSD.
- • Slot de trava de segurança.
- $\cdot$   $\leq$  0,3 W em Modo de Espera.
- • Otimize o conforto dos olhos com uma tela livre de cintilação.
- **ATENÇÃO: Os possíveis efeitos da emissão de luz azul do monitor a longo prazo podem causar danos aos olhos, incluindo fadiga ou fadiga visual digital. O recurso ComfortView foi projetado para reduzir a quantidade de luz azul emitida pelo monitor, otimizando o conforto dos olhos.**

# <span id="page-8-0"></span>**Identificando partes e controles**

### **Vista frontal**

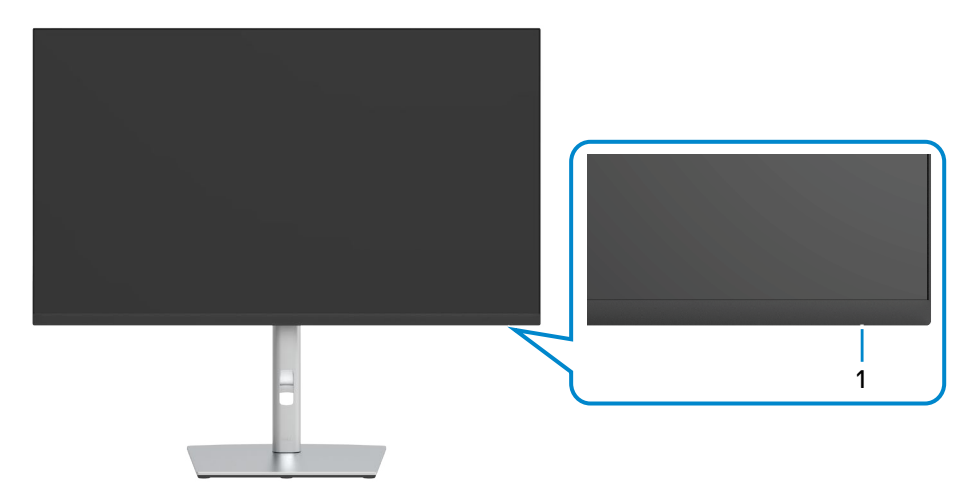

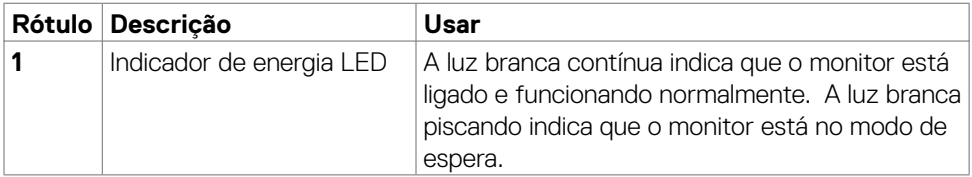

Sobre o seu monitor | 9

### <span id="page-9-0"></span>**Vista traseira**

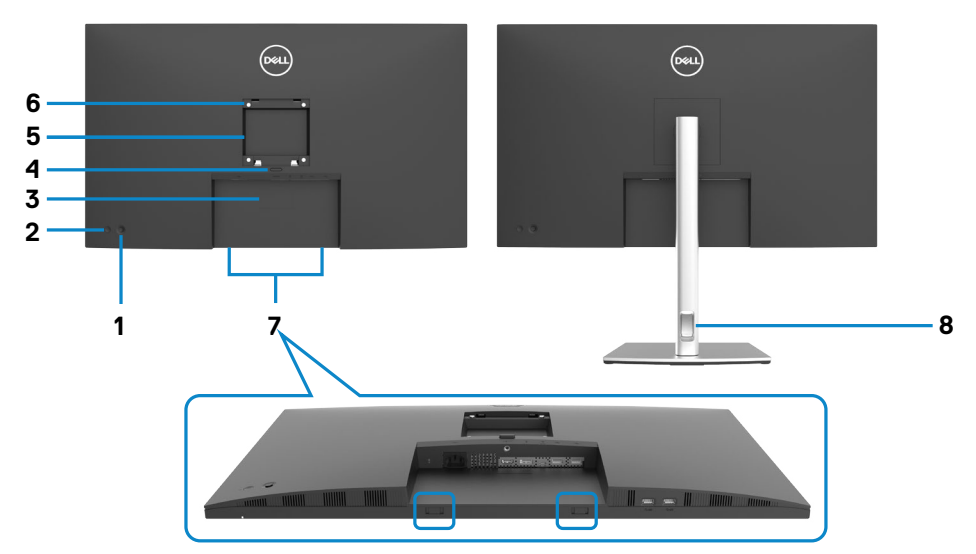

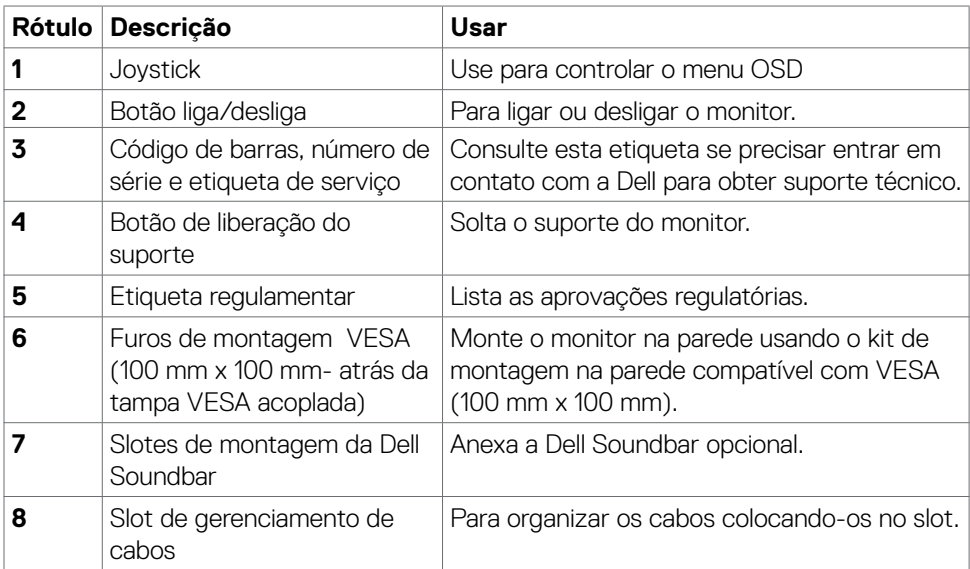

### <span id="page-10-0"></span>**Vista de baixo**

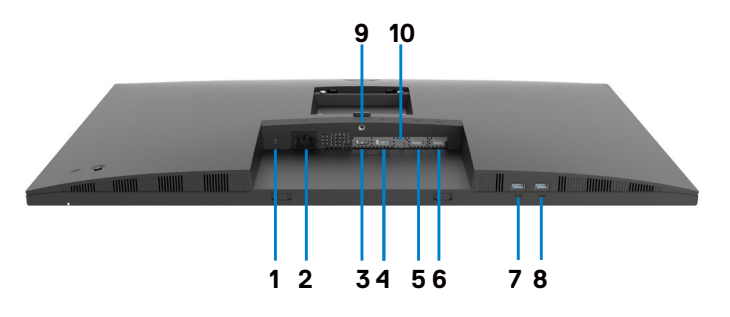

<span id="page-10-1"></span>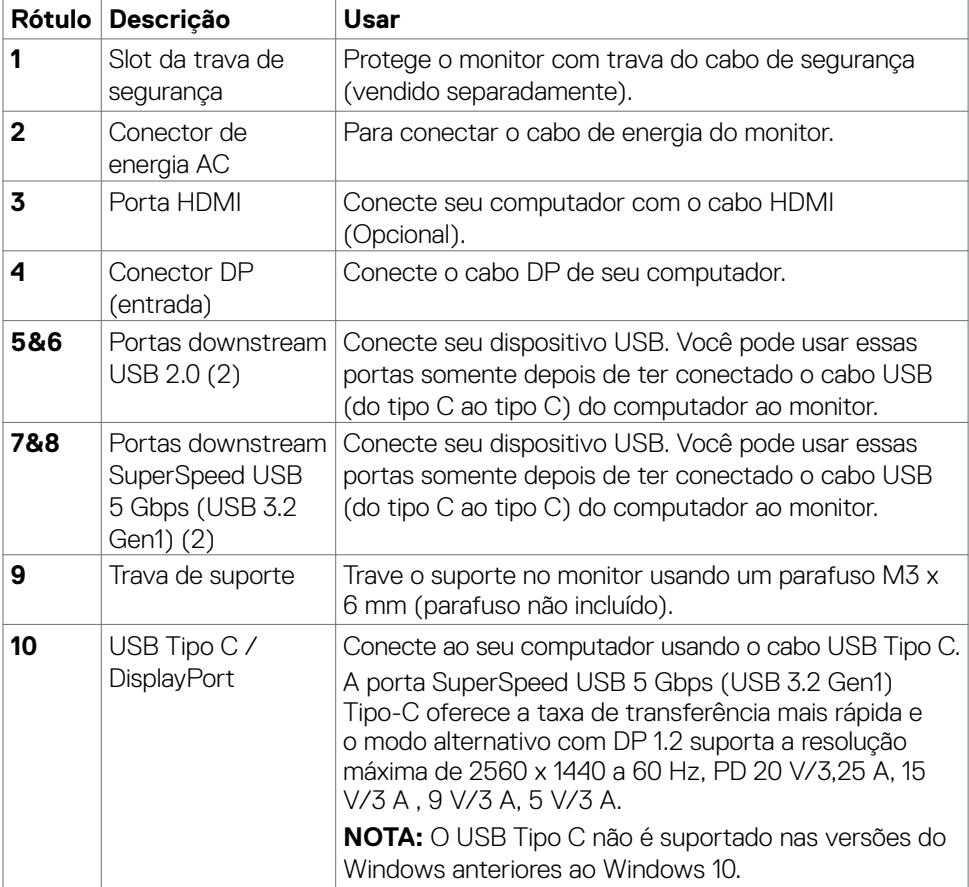

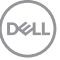

# <span id="page-11-0"></span>**Especificações do Monitor**

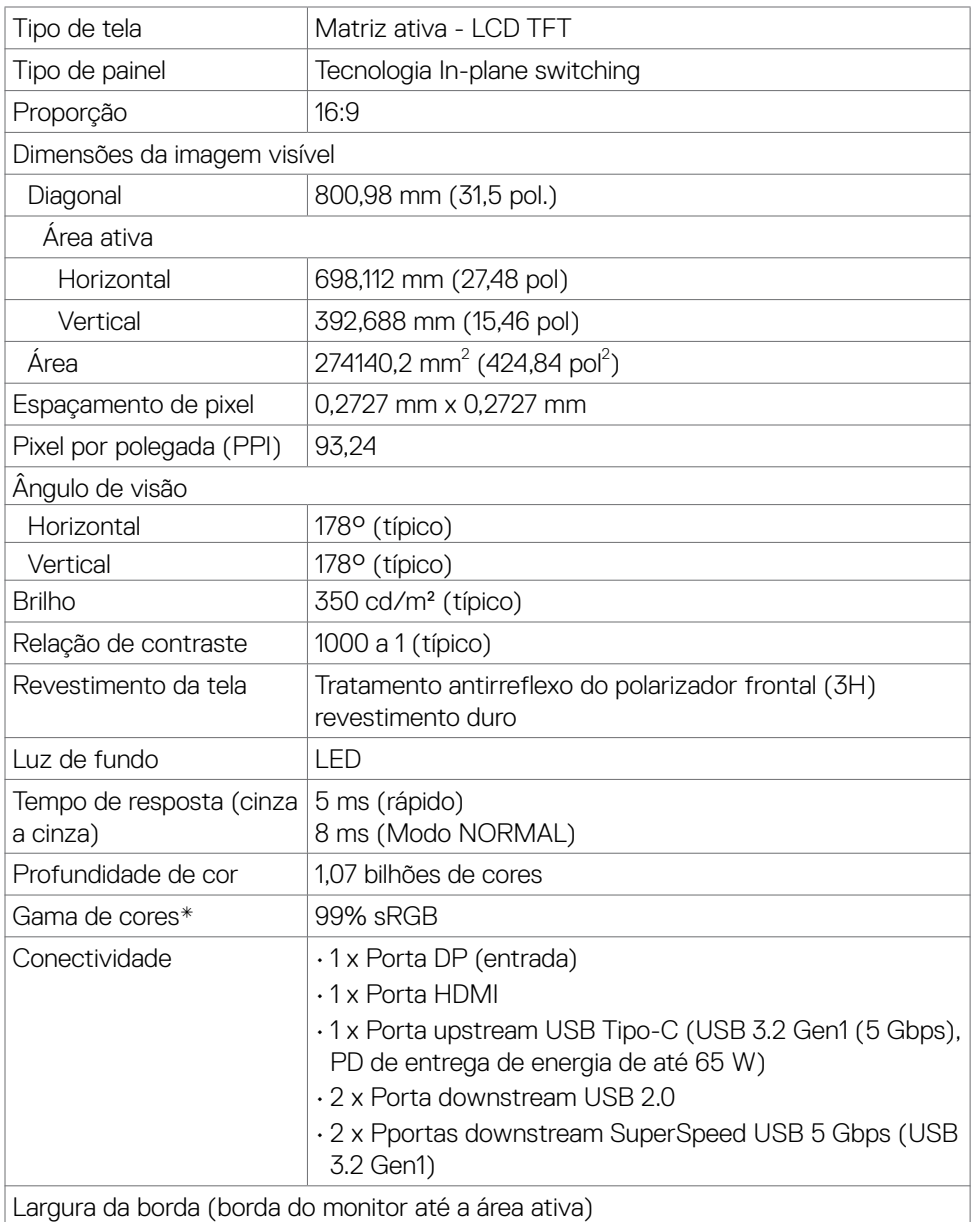

<span id="page-12-0"></span>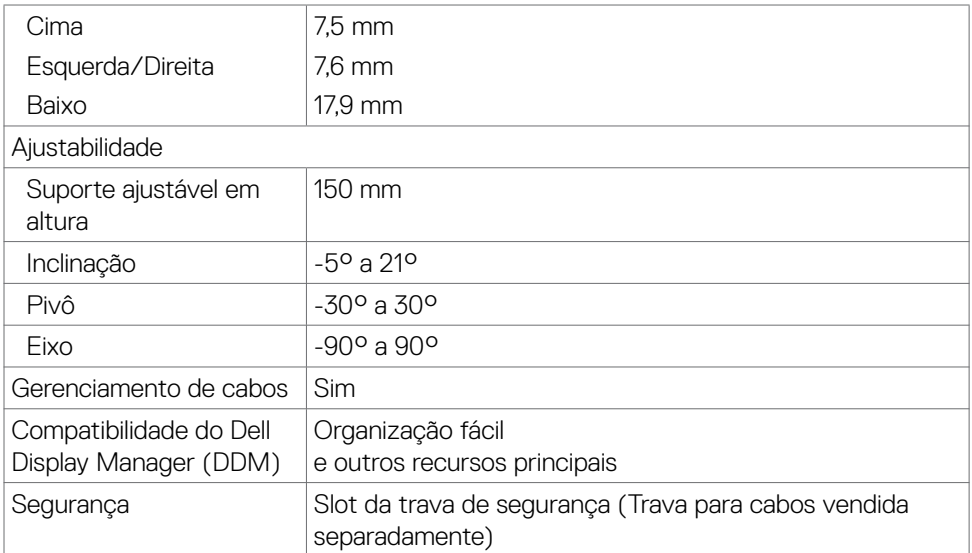

\* Somente no painel nativo, na predefinição do Modo Personalizado.

### **Especificações de resolução**

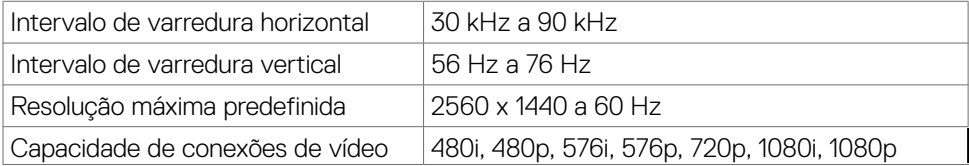

### <span id="page-13-0"></span>**Modos de exibição predefinidos**

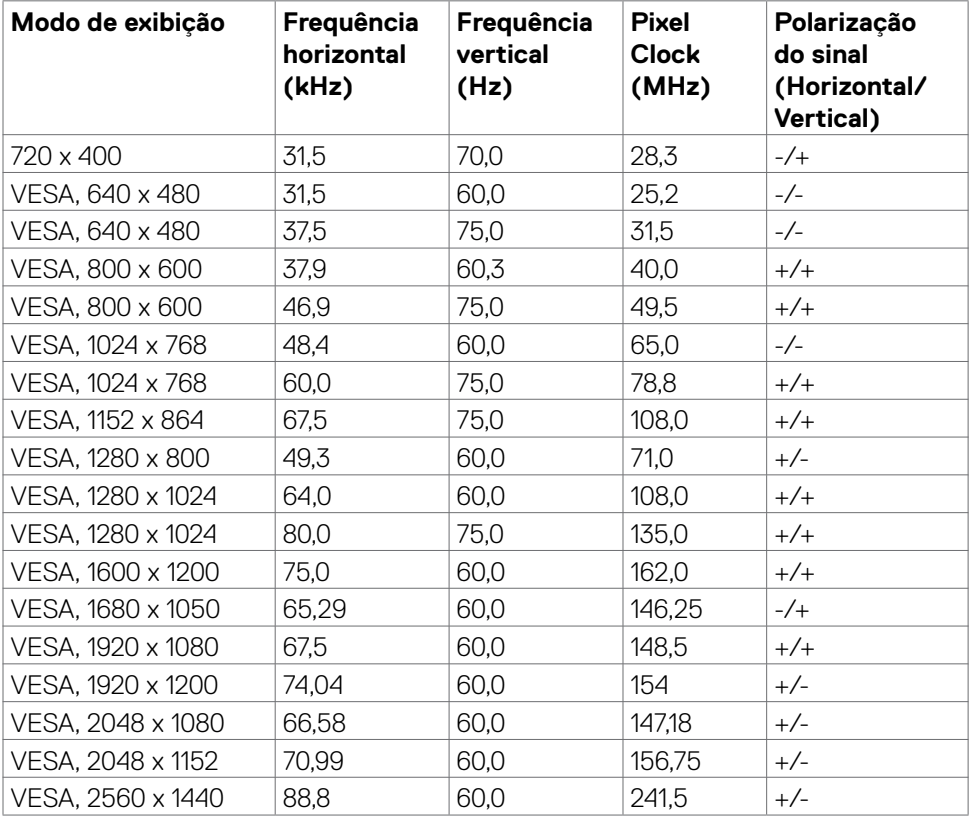

 $(\nabla)$ 

### <span id="page-14-0"></span>**Especificações elétricas**

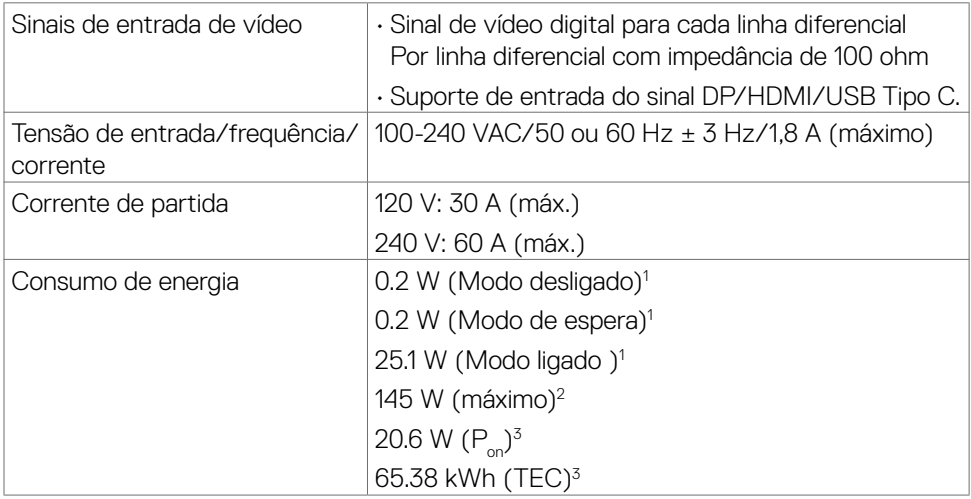

**<sup>1</sup>** Conforme definido na UE 2019/2021 e na UE 2019/2013.

**<sup>2</sup>** Brilho máximo e configuração de contraste com carga máxima de energia em todas as portas USB.

<sup>3</sup> P<sub>on</sub>: Consumo de Energia de modo ligado como definido na versão Energy Star 8.0.

TEC: Consumo total de energia em kWh como definido na versão Energy Star 8.0.

Este documento é apenas informativo e reflete desempenho de laboratório. Seu produto pode ter um desempenho diferente, dependendo do software, componentes e periféricos que você solicitou e não terá nenhuma obrigação de atualizar essas informações. Consequentemente, o cliente não deve confiar nessas informações para tomar decisões sobre tolerâncias elétricas ou outras. Nenhuma garantia quanto à precisão ou integridade é expressa ou implícita.

 **NOTA: Este monitor é certificado pela ENERGY STAR.** 

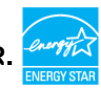

Este produto está qualificado para o ENERGY STAR nas configurações padrão de fábrica, que podem ser restauradas pela função "Reset de Fábrica" no menu OSD. Alterar as configurações padrão de fábrica ou ativar outros recursos pode aumentar o consumo de energia, que pode exceder o limite especificado pela ENERGY STAR.

### <span id="page-15-0"></span>**Características físicas**

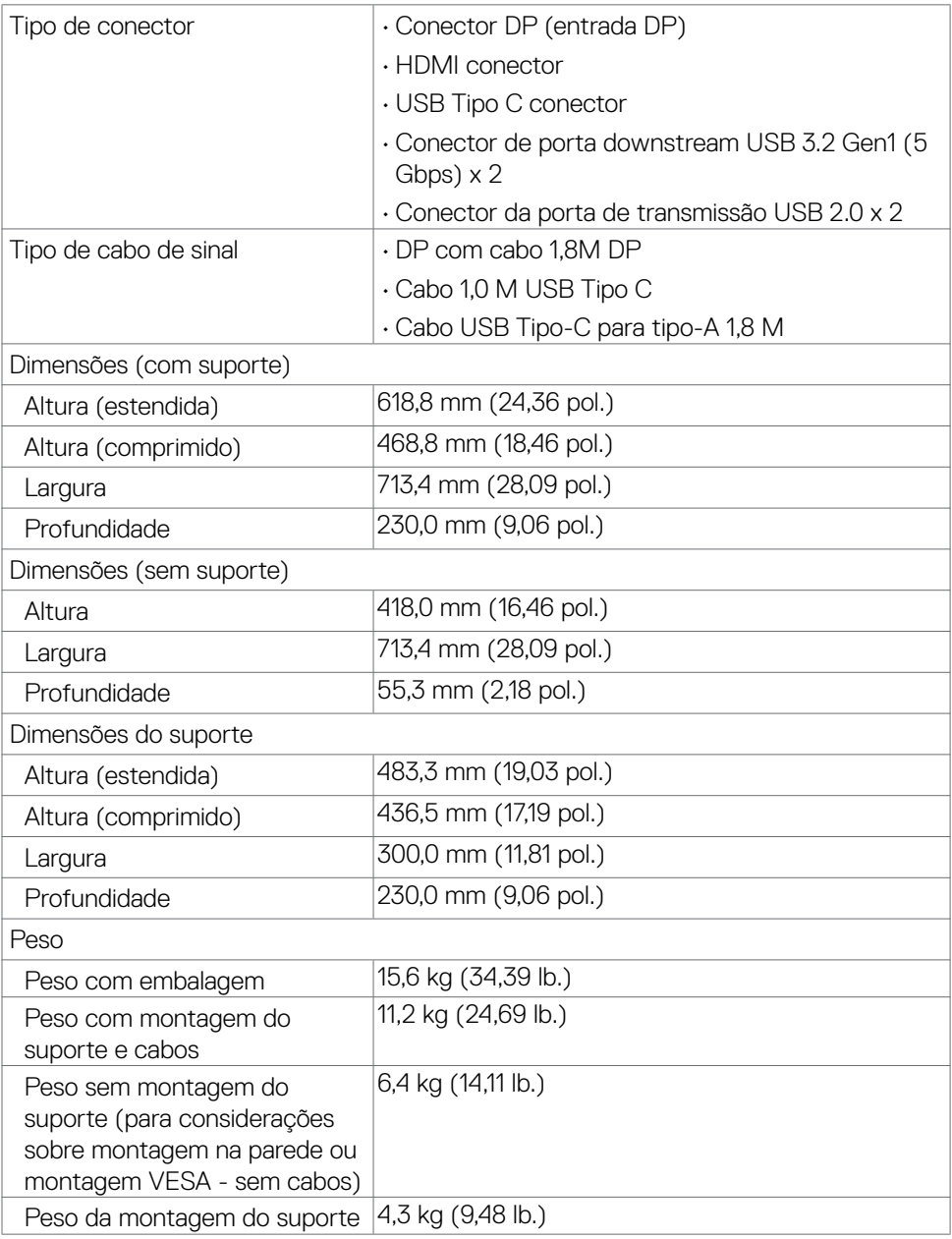

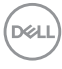

### <span id="page-16-0"></span>**Características ambientais**

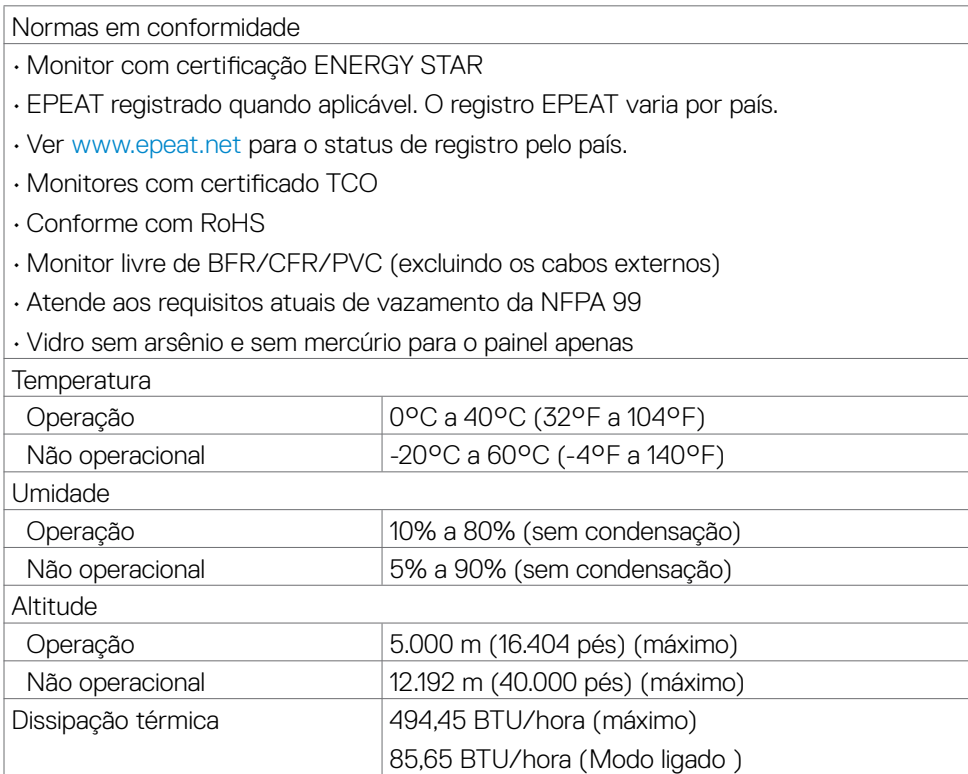

(dell

### <span id="page-17-0"></span>**Atribuições Pin**

#### **Conector DP (entrada)**

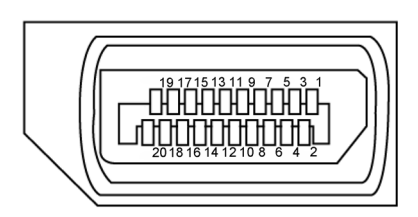

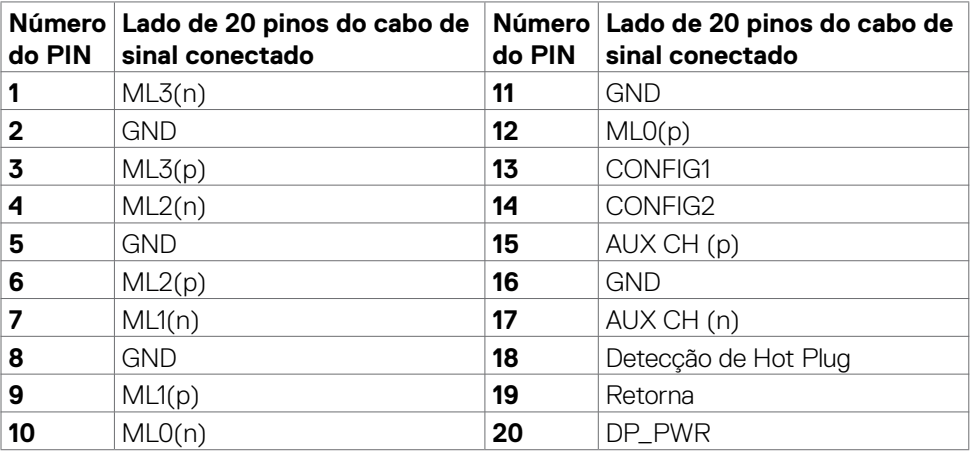

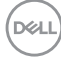

#### **Porta HDMI**

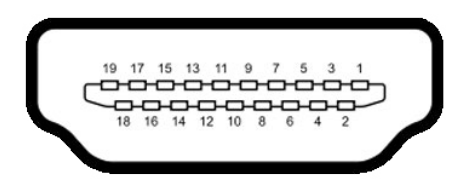

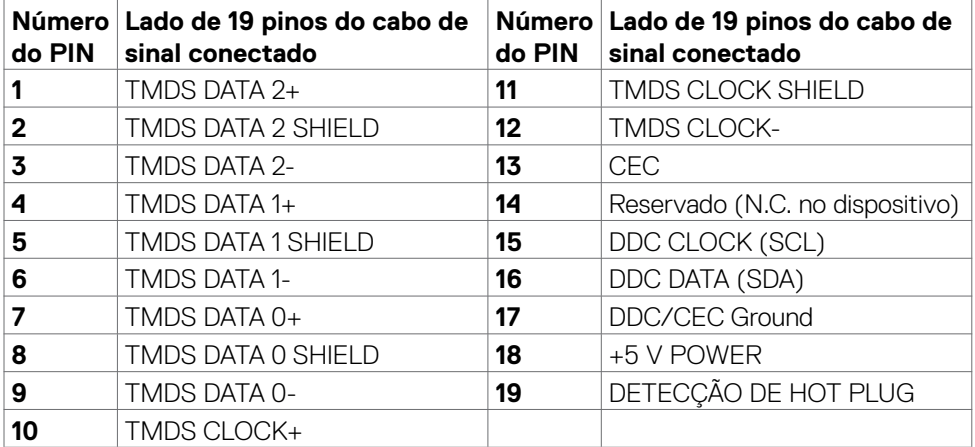

#### **Conector USB do tipo C**

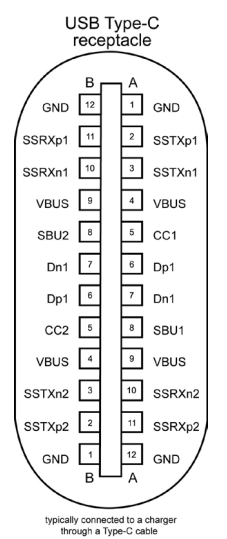

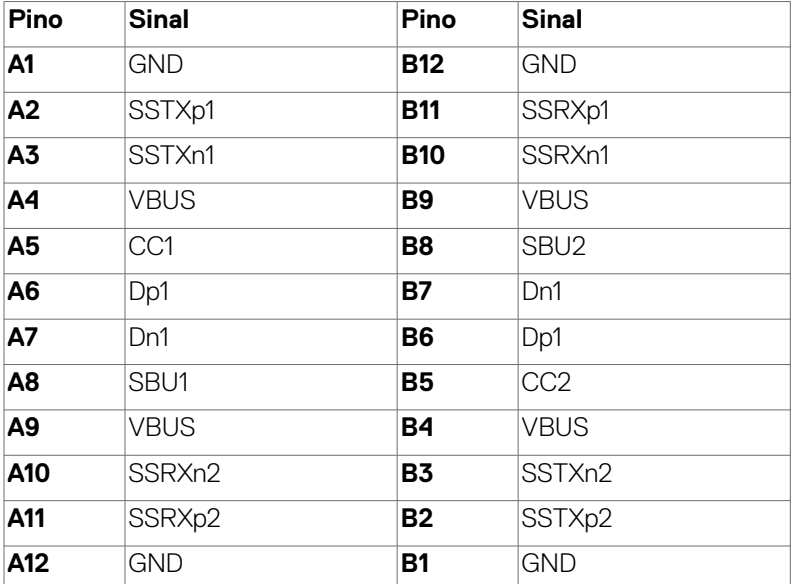

#### **Universal Serial Bus (USB)**

Esta seção fornece informações sobre as portas USB disponíveis no seu monitor.

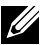

**NOTA: Este monitor é compatível com SuperSpeed USB 5 Gbps (USB 3.2 Gen1) e USB 2.0 de alta velocidade.**

Seu monitor tem as seguintes portas USB:

- • 2 downstream SuperSpeed USB 5 Gbps (USB 3.2 Gen1)
- • 2 downstream USB 2.0

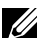

**NOTA: As portas USB do monitor funcionam apenas quando o monitor está ligado ou no modo de espera. Se você desligar o monitor e depois ligá-lo, os periféricos conectados podem levar alguns segundos para retomar a funcionalidade normal.**

#### **SuperSpeed USB 5 Gbps (USB 3.2 Gen1)**

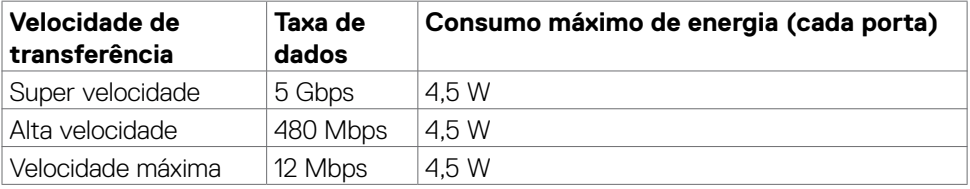

#### **USB 2.0**

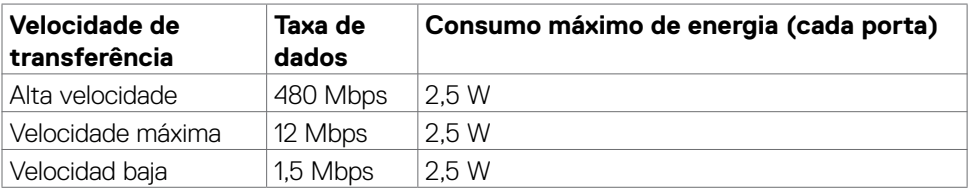

**DEL** 

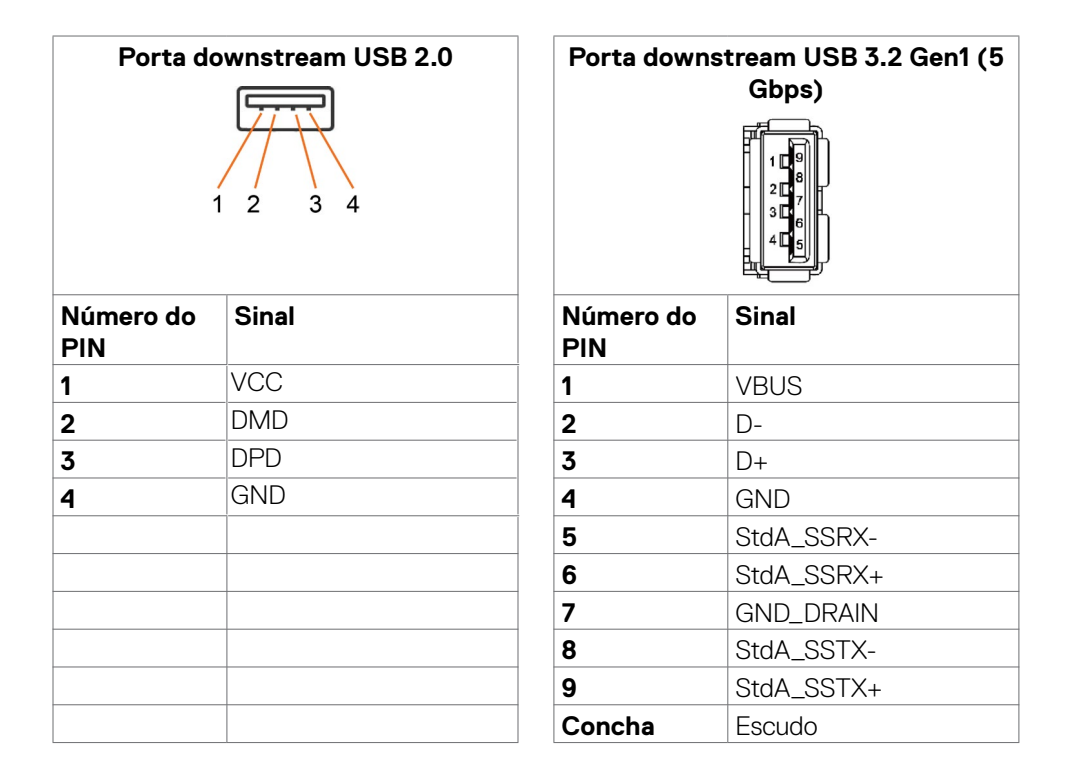

# <span id="page-22-0"></span>**Plug and play**

Você pode instalar o monitor em qualquer sistema compatível com Plug-and-Play. O monitor fornece automaticamente ao sistema do computador seus dados estendidos de identificação de exibição (EDID) usando os protocolos de canal de dados de exibição (DDC) para que o computador possa se configurar e otimizar as definições do monitor. A maioria das instalações dos monitores é automática; você pode selecionar configurações diferentes, se desejar. Para obter mais informações sobre como alterar as configurações do monitor, consulte [Operando](#page-37-1) o monitor.

## **Qualidade do monitor LCD e política de pixels**

Durante o processo de fabricação do monitor LCD, não é incomum que um ou mais pixels fiquem fixos em um estado imutável que é difícil de ver e que não afeta a qualidade ou a usabilidade da tela. Para obter mais informações sobre a política de pixels do monitor LCD, consulte o site de suporte da Dell em: [https://www.dell.com/](https://www.dell.com/pixelguidelines) [pixelguidelines](https://www.dell.com/pixelguidelines).

### <span id="page-22-1"></span>**Ergonomia**

- **CUIDADO: Uso impróprio ou prolongado do teclado pode resultar em ferimentos**
- **CUIDADO: Ver a tela do monitor por períodos extensos de tempo pode resultar em cansaço visual.**

Para conforto e eficiência, observar as seguintes orientações quanto a colocação e utilização da estação de trabalho:

- • Posicione o seu computador para que o monitor e teclado estejam diretamente a sua frente enquanto trabalha. Estantes específicas estão disponíveis comercialmente para ajudá-lo a corretamente posicionar seu teclado.
- • Para reduzir o risco de fadiga ocular e dor no pescoço/braço/costas/ombros ao usar o monitor por longos períodos, sugerimos que você:
	- 1. Defina a distância da tela entre 20 a 28 pol. (50 70 cm) dos seus olhos..
	- 2. Pisque frequentemente para umedecer ou molhar os olhos com água após uso prolongado do monitor..
	- 3. Faça pausas regulares e frequentes por 20 minutos a cada duas horas.
	- 4. Desvie o olhar do monitor e observe um objeto distante a 20 pés de distância por pelo menos 20 segundos durante os intervalos.
	- 5. Faça alongamentos para aliviar a tensão no pescoço, braço, costas e ombros durante os intervalos..
- Certifique-se que a tela do monitor está na altura de seus olhos ou ligeiramente abaixo enquanto estiver sentado em frente ao monitor.

DØLI

- Ajuste a inclinação do monitor e suas configurações de contraste e brilho.
- • Ajuste a luz ambiente do seu cômodo (como luzes, lâmpadas de mesa, cortinas ou blecautes em janelas) para minimizar reflexos e brilho intenso na tela do monitor.
- Use uma cadeira que forneca bom apoio para a parte inferior das costas.
- • Mantenha seu antebraço horizontalmente em relação ao pulso, em uma posição neutra e confortável enquanto utilizar o teclado ou mouse.
- • Sempre deixe espaço para repousar suas mãos enquanto utilizar o teclado ou mouse.
- • Permita a parte superior dos braços repousar naturalmente em ambos os lados.
- • Certifique-se que seus pés estão descansando no chão.
- Enquanto estiver sentado, certifique-se que o peso das suas pernas estão apoiados em seus pés e não na parte frontal de seu assento. Ajuste a altura de sua cadeira ou utilize um apoio para os pés se necessário para manter uma boa postura.
- Varie suas atividades de trabalho. Tente organizar seu trabalho para que você não precise sentar e trabalhar por extensos períodos de tempo. Tente ficar em pé ou levantar e caminhar em intervalos regulares.
- Mantenha a área embaixo de sua mesa livre de obstruções e cabos que podem interferir com o conforto sentado ou apresentar uma possível risco de tropeço.

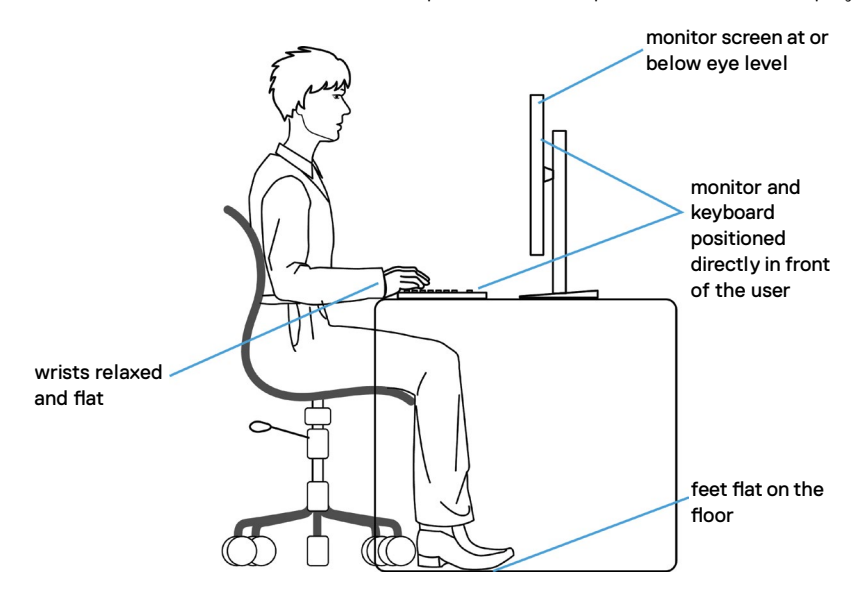

**D**&LI

## <span id="page-24-0"></span>**Manuseando e movendo sua tela.**

Para garantir que o monitor seja manuseado com segurança ao levantar ou movê-lo, siga as orientações mencionadas abaixo:

- • Antes de mover ou erguer seu monitor, desligue seu computador e o monitor.
- • Desconecte todos os cabos do monitor.
- • Coloque o monitor na caixa de origem com os materiais originais da embalagem.
- • Segure firmemente a parte inferior e o lado do monitor sem aplicar pressão excessiva ao levantar ou movê-lo.

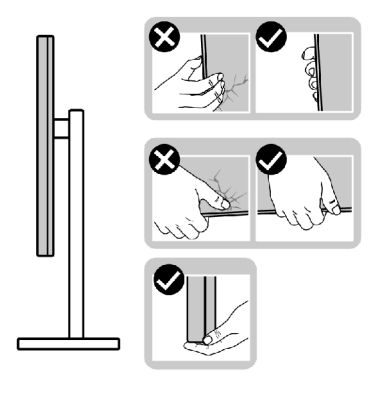

• Ao levantar ou mover o monitor, certifique-se que a tela está voltada para o outro lado e não pressione a área da tela para evitar arranhões ou dano.

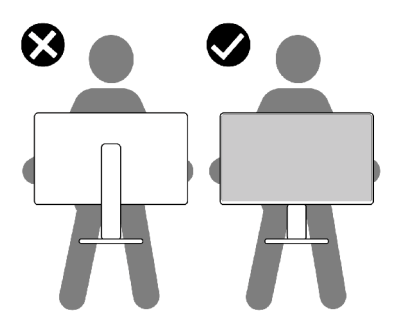

• Ao transportar o monitor evite qualquer choque repentino ou vibração nele.

**D**&LI

<span id="page-25-0"></span>Ao levantar ou mover o monitor, não coloque o monitor de cabeça para baixo enquanto estiver segurando o suporte ou base do suporte. Isso pode resultar em dano acidental ao monitor ou lesão pessoal.

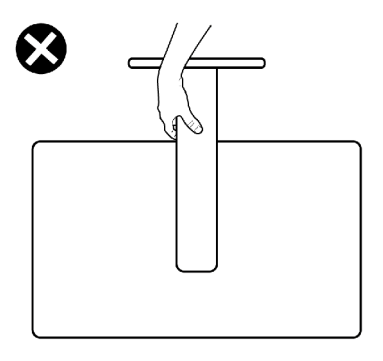

### **Diretrizes de manutenção**

### **Limpando o seu monitor**

- **ATENÇÃO: Antes de limpar o monitor, desconecte o cabo de energia do monitor da tomada.**
- **CUIDADO: Leia e siga as [Instruções de Segurança](#page-4-1) antes de limpar o monitor.**

Para práticas recomendadas, siga estas instruções na lista abaixo ao desembalar, limpar ou manusear o monitor:

- • Para limpar a tela antiestática, umedeça levemente um pano macio e limpo com água. Se possível, use um tecido especial para limpeza de tela ou solução adequada para o revestimento anti-estático. Não utilize benzina, diluente, amônia, produtos de limpeza abrasivos ou ar comprimido.
- Use um pano macio levemente umedecido para limpar o monitor. Evite usar qualquer tipo de detergente pois alguns detergentes deixam um filme leitoso no monitor.
- Se você notar pó branco ao desembalar o monitor, limpe-o com um pano.
- Manuseie seu monitor com cuidado, pois um monitor de cor mais escura pode ser arranhado e mostrar marcas de desgaste brancas mais do que um monitor de cor mais clara.
- • Para ajudar a manter a melhor qualidade de imagem em seu monitor, use um protetor de tela que muda dinamicamente e desligue o monitor quando não estiver em uso.

# <span id="page-26-0"></span>**Configurando o Monitor**

### **Conectando o suporte**

- **NOTA: O suporte e a base do suporte são desconectados quando o monitor é enviado de fábrica.**
- **NOTA: As seguintes instruções só são aplicáveis para o suporte que foi enviado com seu monitor. Se você estiver conectando um suporte que foi adquirido de qualquer outra origem, siga as instruções de montagem que foram inclusas com o suporte.**
- **CAUÇÃO: Coloque o monitor em uma superfície plana, limpa e macia para não arranhar o painel do visor.**

#### **Para conectar o suporte do monitor:**

- 1. Alinhe e coloque a base do suporte no suporte.
- 2. Abra o suporte de parafuso na parte de baixo do suporte e gire-o em sentido horário para segurar a montagem do suporte.
- 3. Feche o suporte de parafuso.

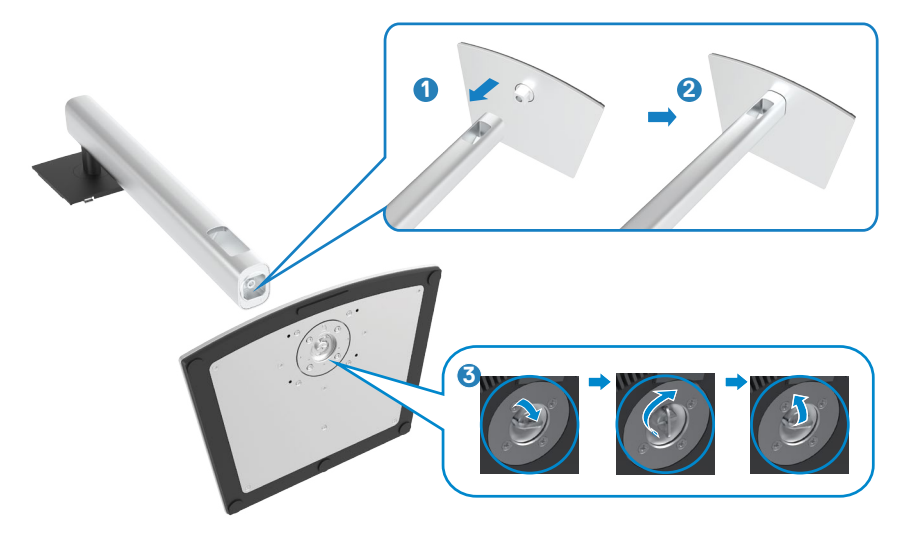

**D**&LI

4. Abra a cobertura de proteção do monitor para acessar a placa VESA no monitor.

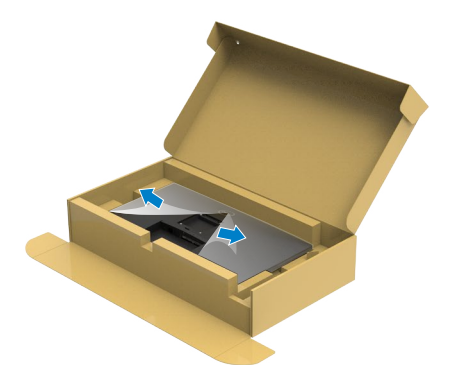

5. Deslize as abas na base do suporte para as aberturas da parte de baixo do monitor e pressione o suporte para encaixá-lo.

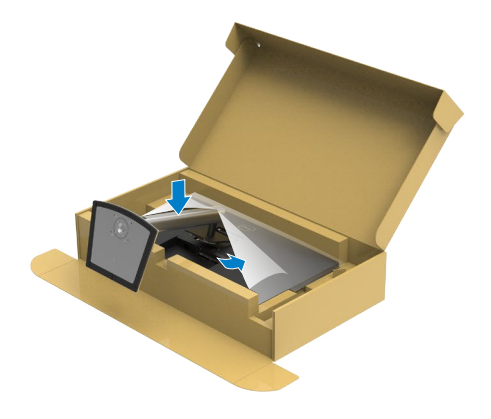

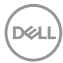

6. Segure a base do suporte e erga o monitor com cuidado, então coloque-o em uma superfície plana.

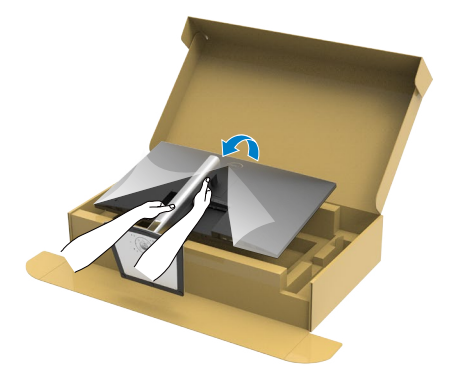

- **NOTA: Segure a base do suporte firmemente ao levantar o monitor para evitar qualquer dano acidental.**
	- 7. Erga a cobertura de proteção do monitor.

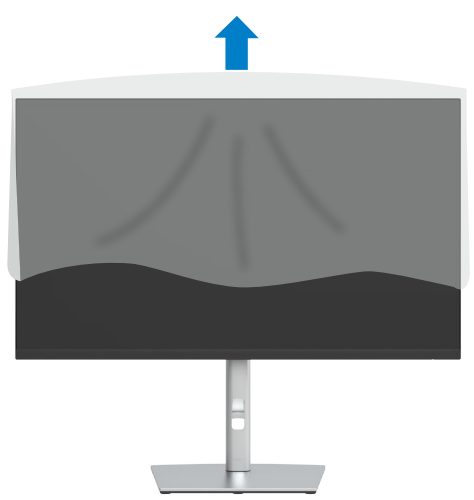

.<br>D&Ll

### <span id="page-29-0"></span>**Usando a inclinação, rotação e extensão vertical**

**NOTA: As seguintes instruções só são aplicáveis para o suporte que foi enviado com seu monitor. Se você estiver conectando um suporte que foi adquirido de qualquer outra origem, siga as instruções de montagem que foram inclusas com o suporte.**

### **Inclinação, rotação e Extensão vertical**

Com o suporte conectado ao monitor, você pode inclinar o monitor para obter o ângulo de visualização mais confortável.

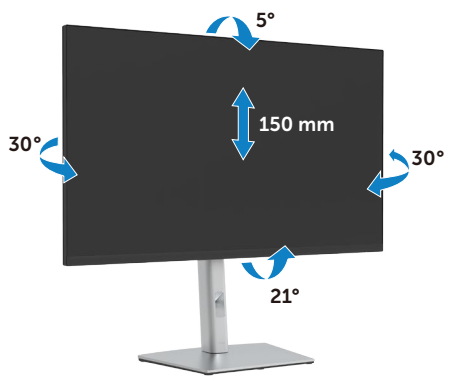

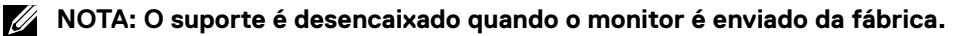

### **Girando a Tela**

Antes de girar o monitor, ele deverá ser estendido no sentido vertical totalmente e completamente inclinado para cima para evitar que ele bata no canto inferior do monitor.

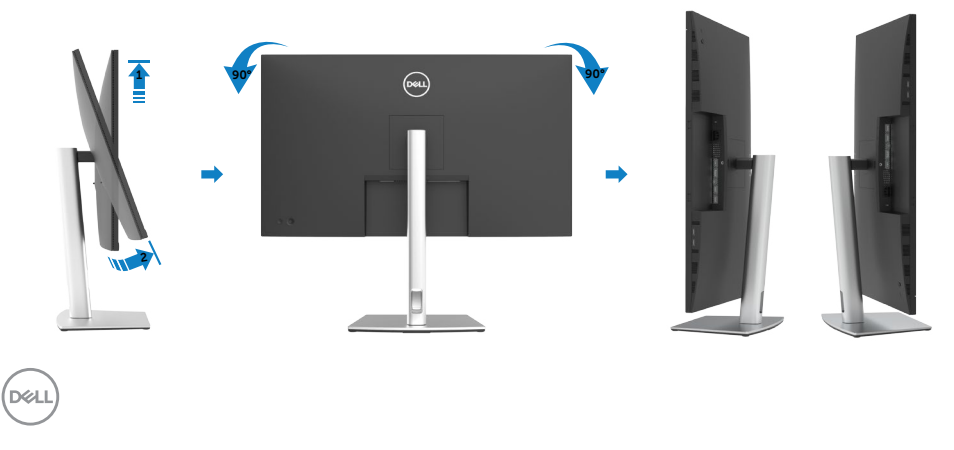

<span id="page-30-0"></span>**NOTA: Para usar a função de Rotação do Monitor (Vista Paisagem x Retrato) com seu computador Dell, você irá precisar do driver de gráficos atualizado, que não está incluído com este monitor. Para o download do driver de gráficos, vá para <https://www.dell.com/support> e veja a seção de Download para os Drivers de Vídeo para as mais recentes atualizações do driver.**

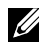

**NOTA: Quando no Modo de Visualização Paisagem, você pode ter uma diminuição da performance nas aplicações intensivas de gráficos (Jogos 3D, etc.).**

### **Ajustando as Definições de Rotação de Visualização de seu Sistema**

Se você girou seu monitor, precisará completar o procedimento abaixo, para ajustar os Ajustes de Rotação de Visualização de seu Sistema.

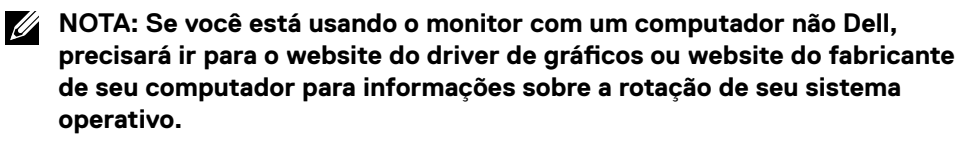

Para ajustar as Definições de Rotação de Visualização

- 1. Clique com o botão direito em Desktop (Área de Trabalho) e selecione Properties (Propriedades).
- 2. Selecione a aba Settings (Configurações) e clique em Advanced (Avançado).
- 3. Se você possui uma placa de vídeo AMD, selecione a aba Rotation (Rotação) e selecione a rotação preferida.
- 4. Se você possui uma placa de vídeo nVidia, clique na aba nVidia, na coluna esquerda selecione NVRotate e então escolha a rotação preferida.
- 5. Se você possui uma placa de vídeo Intel®, selecione a aba de gráficos Intel. clique em Graphic Properties (Propriedades Gráficas), selecione a aba Rotation (Rotação) e então coloque a rotação preferida.
- **NOTA: Se você não encontrar a opção rotação ou se ela não estiver funcionamento corretamente, vá para [https://www.dell.com/support](https://www.dell.com/support%20) e faça o download do driver mais recente para sua placa de vídeo.**

DELI

### <span id="page-31-1"></span><span id="page-31-0"></span>**Conectando seu monitor**

**ATENÇÃO: Antes de iniciar qualquer procedimento desta seção, siga as [Instruções de Segurança.](#page-4-1)**

#### **Para conectar seu monitor ao computador:**

- 1. Desligue seu computador.
- 2. Conecte o cabo HDMI, DP/USB Tipo C do monitor ao computador
- 3. Ligue o monitor.
- 4. Selecione a fonte de entrada correta no menu OSD do monitor e ligue o computador.
- **NOTA: A configuração padrão do P3221D é DP 1.4 Uma placa de vídeo DP 1.1 pode não exibir corretamente. Por favor se referencie no ["Problemas](#page-62-0)  [específicos do produto -](#page-62-0) Nenhuma imagem ao usar a conexão DP ao PC" para modificar a configuração padrão.**

#### **Conectando o cabo HDMI**

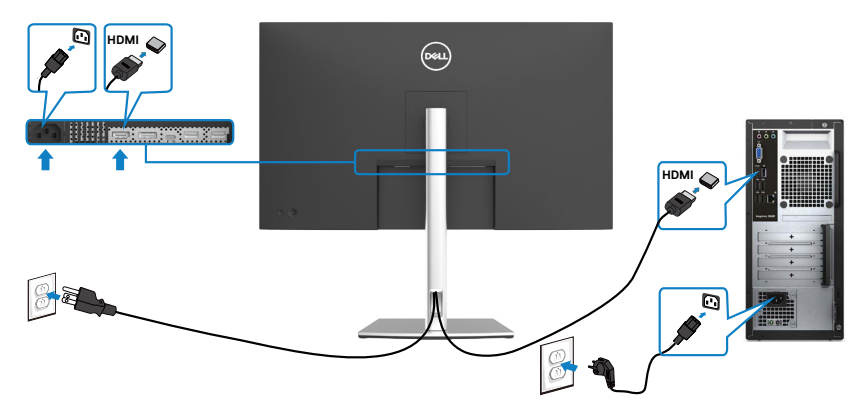

**Conectando o cabo DP**

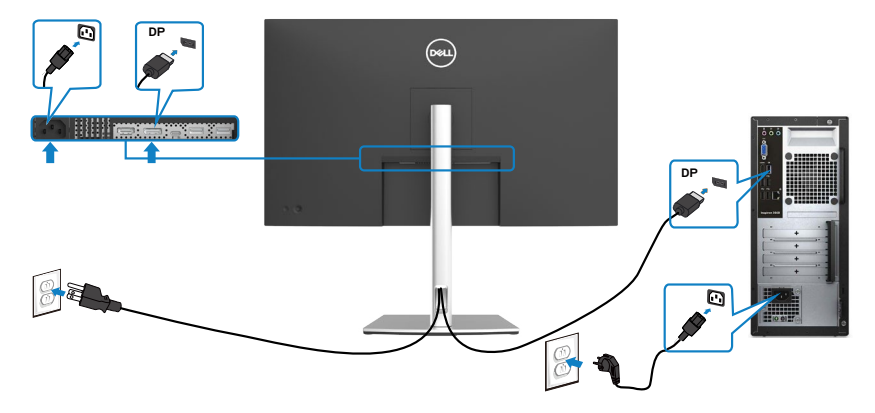

#### **Conectando o Cabo USB tipo C® (C para C)**

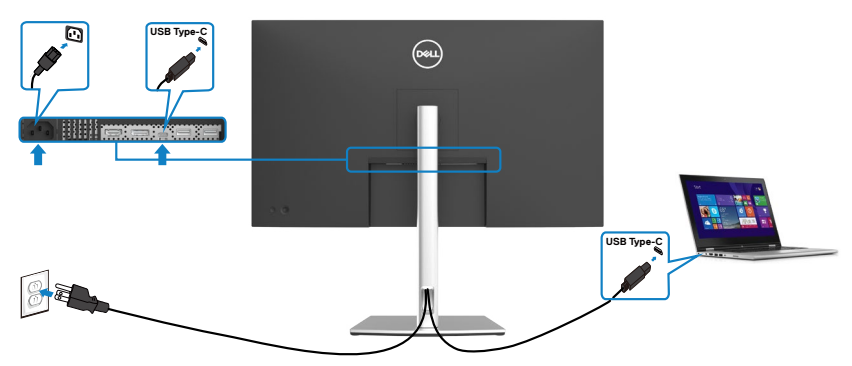

A porta USB Tipo-C no seu monitor:

- Pode ser usado como USB Tipo-C ou DisplayPort 1,2 alternativamente.
- • Suporta USB Power Delivery (PD), com perfis até 65 W.
- **NOTA: Independentemente do requisito de energia / consumo real de energia do seu laptop ou do tempo restante de energia da bateria, o monitor Dell P3221D foi projetado para fornecer energia de até 65 W ao seu laptop.**

.<br>D&Ll

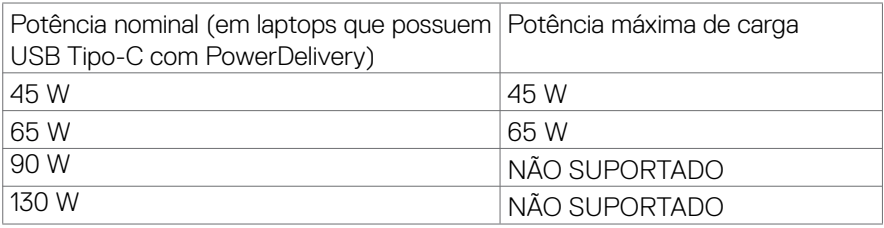

### **Conectando o Cabo USB tipo C (C para A)**

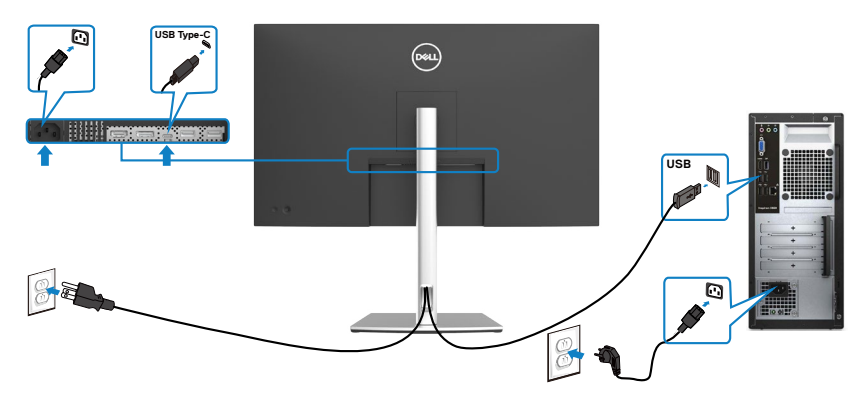

(dell

### <span id="page-34-0"></span>**Organizando seus cabos**

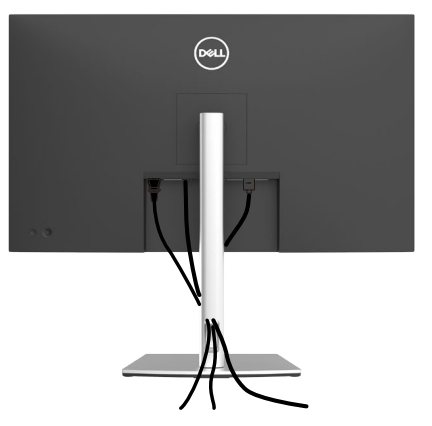

Depois de conectar todos os cabos necessários ao monitor e ao computador (consulte [Conectando](#page-31-1) seu monitor para conexão de cabos), organize todos os cabos conforme mostrado acima.

### **Protegendo seu monitor com a trava Kensington (opcional)**

A trava de segurança está localizada na parte inferior do monitor. (Veja **[Slot de trava](#page-10-1)  [de segurança](#page-10-1)**)

Para mais informações sobre utilizar a trava Kensington (comprada separadamente), veja a documentação que foi enviada com a trava.

Trave seu monitor em uma mesa utilizando a trava de segurança Kensington

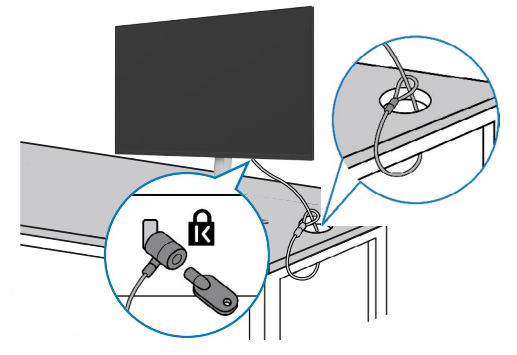

**NOTA: A imagem tem apenas propósito ilustrativo. A aparência da trava pode variar.** 

**DØL** 

### <span id="page-35-0"></span>**Removendo o suporte do monitor**

**CUIDADO: Para evitar arranhões na tela LCD enquanto remove o suporte, verifique se o monitor está colocado em uma superfície limpa e macia.**

**NOTA: As seguintes instruções só são aplicáveis para o suporte que foi enviado com seu monitor. Se você estiver conectando um suporte que foi adquirido de qualquer outra origem, siga as instruções de montagem que foram inclusas com o suporte.**

#### **Para remover o suporte:**

- 1. Coloque o monitor em um pano macio ou almofada.
- 2. Mantenha pressionado o botão de liberação do suporte.
- 3. Levante o suporte e afaste-o do monitor.

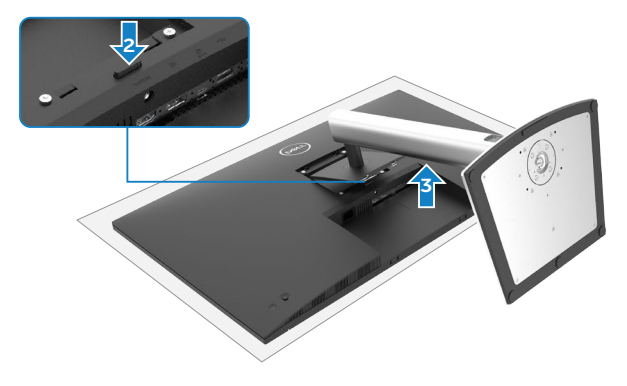

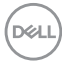

### <span id="page-36-0"></span>**Montagem de parede (opcional)**

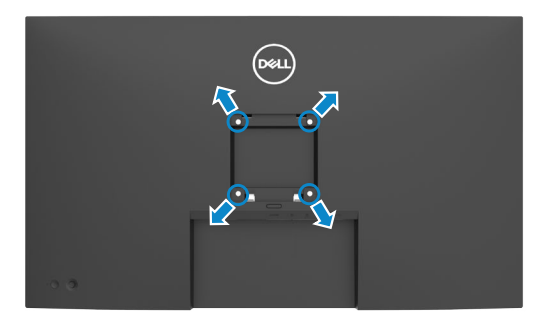

#### **NOTA: Use os parafusos M4 x 10 mm para conectar o monitor ao kit de montagem na parede.**

Consulte as instruções que acompanham o kit de montagem em parede compatível com VESA.

- 1. Coloque o monitor em um pano macio ou almofada em uma mesa estável e plana.
- 2. Remova o suporte.
- 3. Use uma chave de fenda Phillips para remover os quatro parafusos que prendem a tampa plástica.
- 4. Prenda a bracadeira de montagem do kit de montagem na parede ao monitor.
- 5. Monte o monitor na parede, seguindo as instruções que vieram com o kit de montagem de parede.
- **NOTA: Para uso somente com a braçadeira de parede listado na UL ou CSA ou GS com capacidade mínima de carga/peso de 25,6 kg (56,4 lb).**

**DEL** 

# <span id="page-37-1"></span><span id="page-37-0"></span>**Operando o monitor**

# **Ligando o Monitor**

Pressione o **O** botão para ligar o monitor.

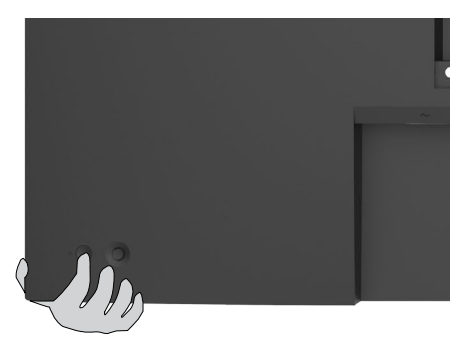

### **Utilizando o controle joystick**

Use o controle joystick na parte traseira do monitor para fazer ajustes OSD.

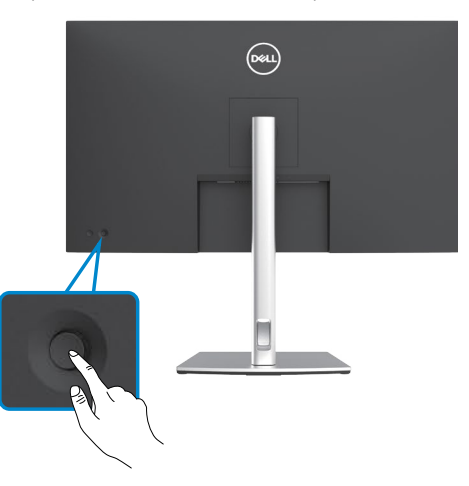

- 1. Pressione o botão do joystick para abrir o menu principal de OSD.
- 2. Mova o joystick para cima/baixo/esquerda/direita para navegar entre as opções.
- 3. Pressione o botão do joystick novamente para confirmar as configurações e sair.

**DGL** 

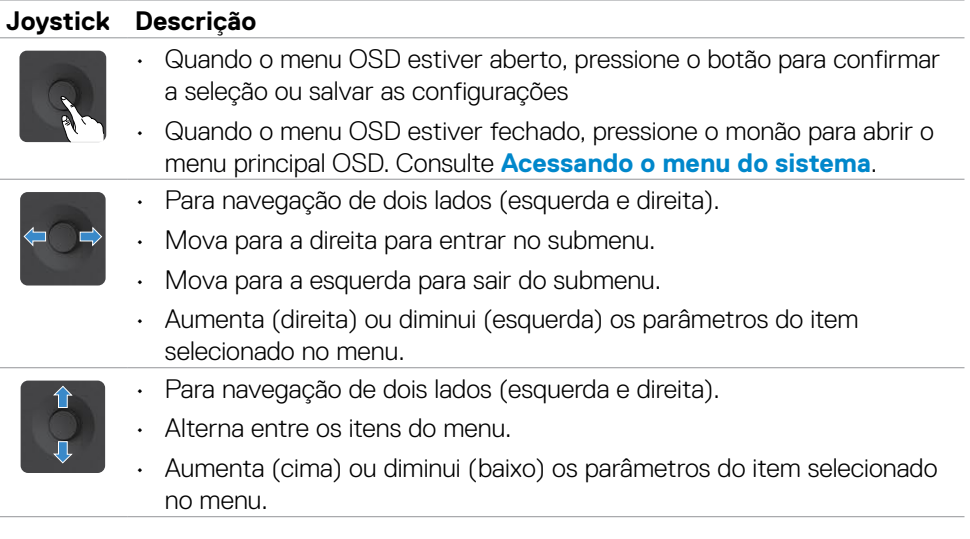

Use o controle na parte traseira do monitor para ajustar as configurações de exibição. À medida que você usa o botão para ajustar as configurações, um OSD mostra os valores numéricos de cada função conforme eles mudam.

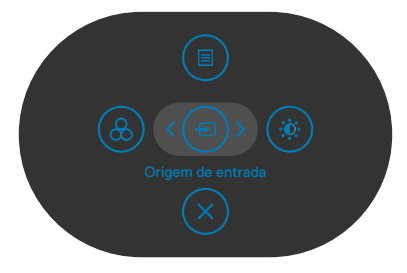

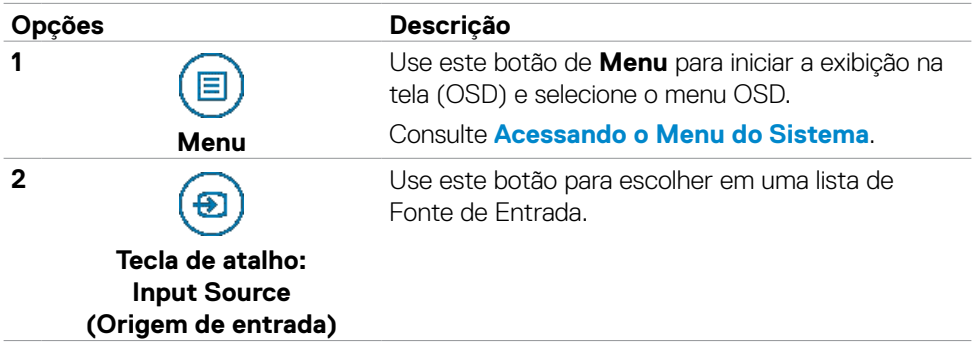

**D**&LI

<span id="page-39-0"></span>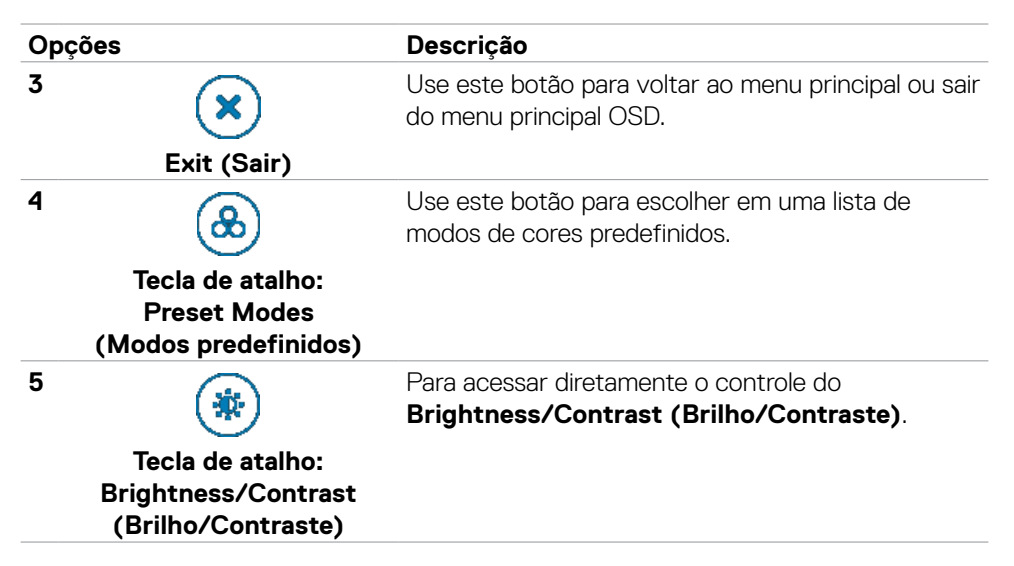

### **Usando a função de bloqueio OSD**

Você pode bloquear os botões de controle do painel frontal para impedir o acesso ao menu OSD e/ou ao botão liga/desliga.

#### **Use o menu Bloquear para bloquear os botões.**

1. Selecione uma das seguintes opções.

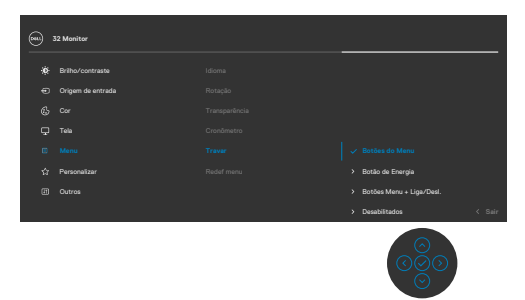

2. A seguinte mensagem será exibida.

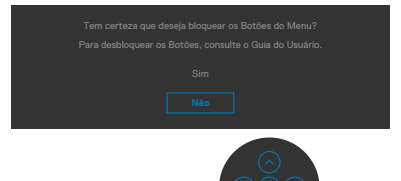

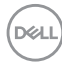

3. Selecione **Sim** para bloquear os botões. Uma vez bloqueado, pressionar qualquer

botão de controle exibirá o ícone de cadeado

#### **Use o Controle para bloquear os botões.**

Pressione o direcional esquerdo do Controle por quatro segundos; um menu é exibido na tela.

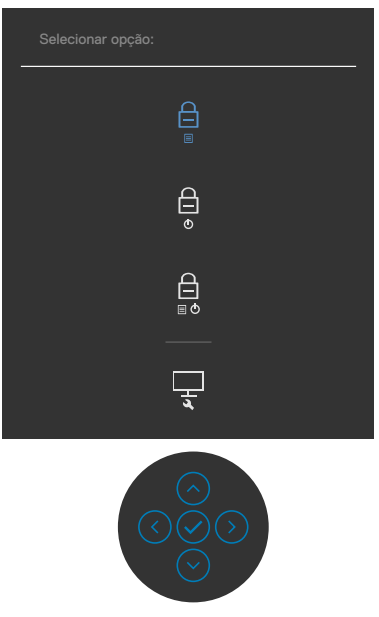

Selecione uma das seguintes opções:

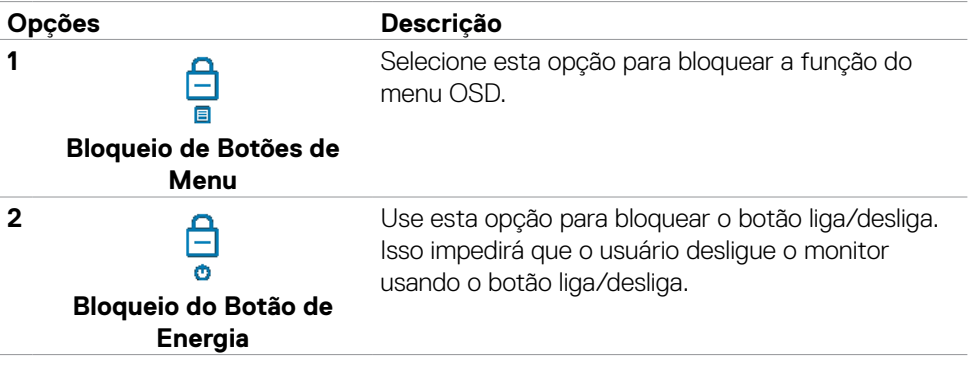

**D**&LI

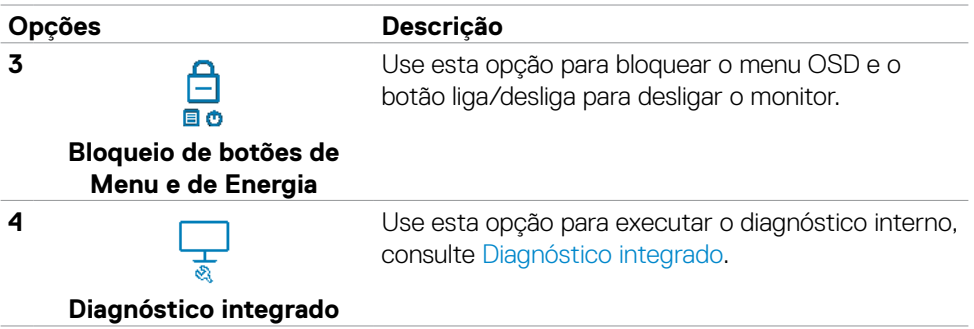

#### **Para desbloquear os botões.**

Pressione o direcional esquerdo do Controle por quatro segundos até que um menu apareça na tela. A tabela a seguir descreve as opções para desbloquear os botões de controle do painel frontal.

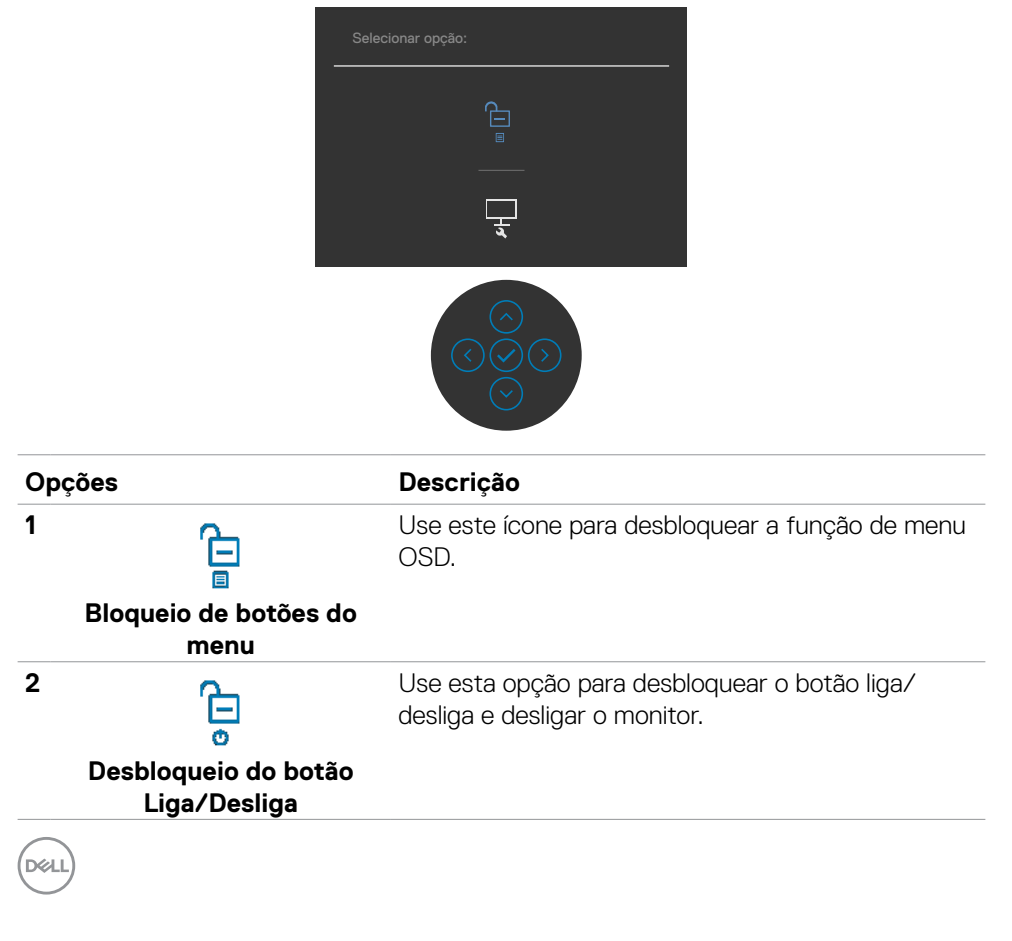

<span id="page-42-0"></span>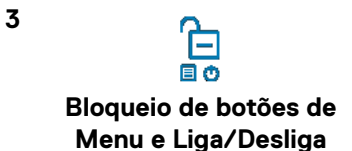

Use esta opção para desbloquear o menu OSD e o botão liga/desliga para desligar o monitor.

### **Botão do Painel‑ Frontal**

Use os botões na frente do monitor para ajustar as configurações da imagem.

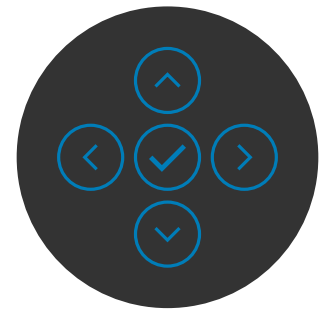

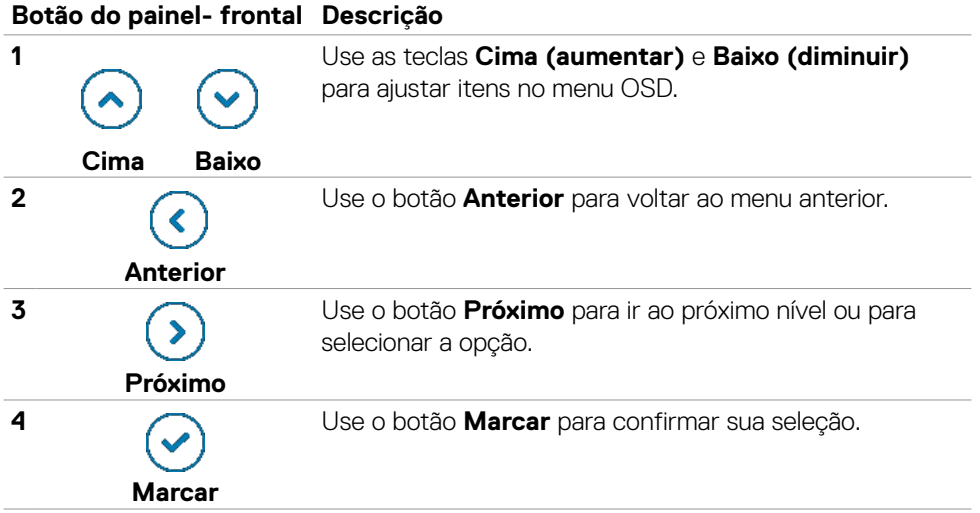

### <span id="page-43-2"></span><span id="page-43-0"></span>**Uso do menu de exibição na tela (OSD)**

### <span id="page-43-1"></span>**Acessando o Menu do Sistema**

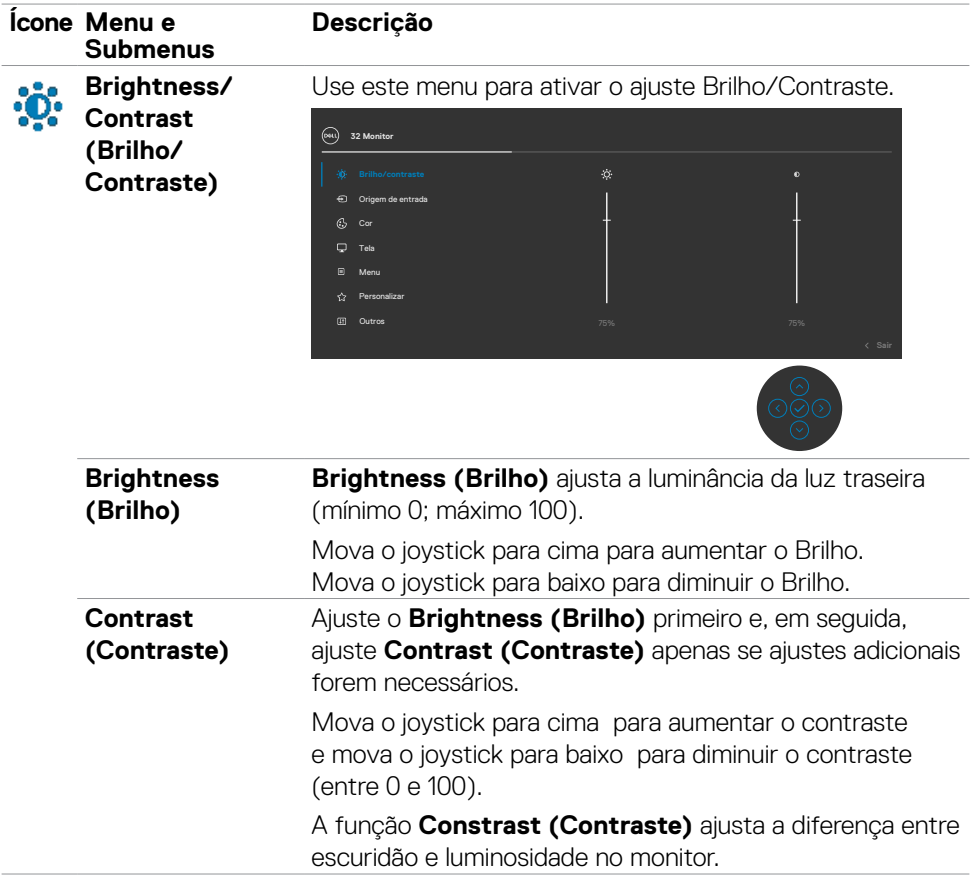

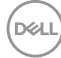

<span id="page-44-0"></span>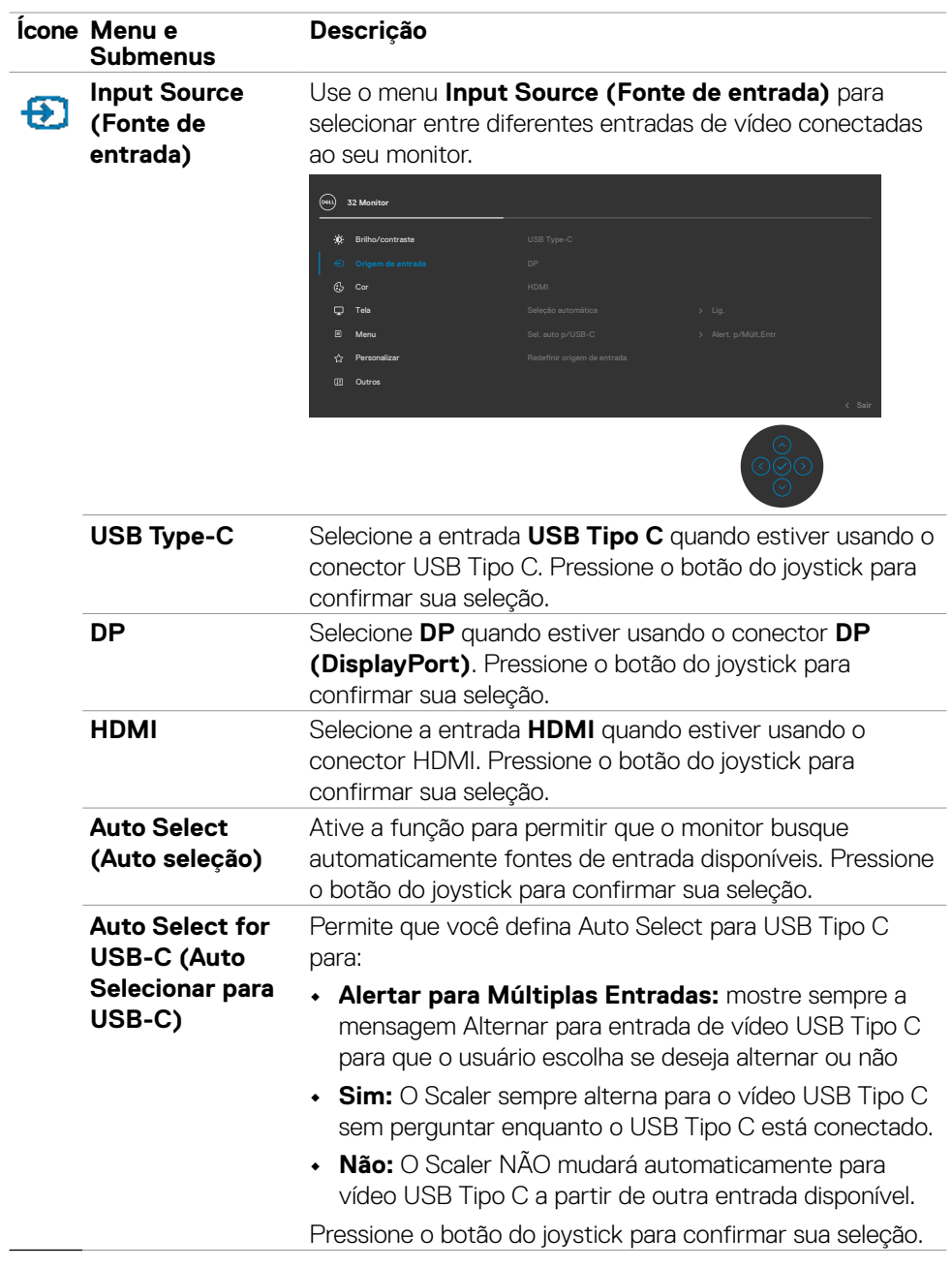

 $(\alpha)$ 

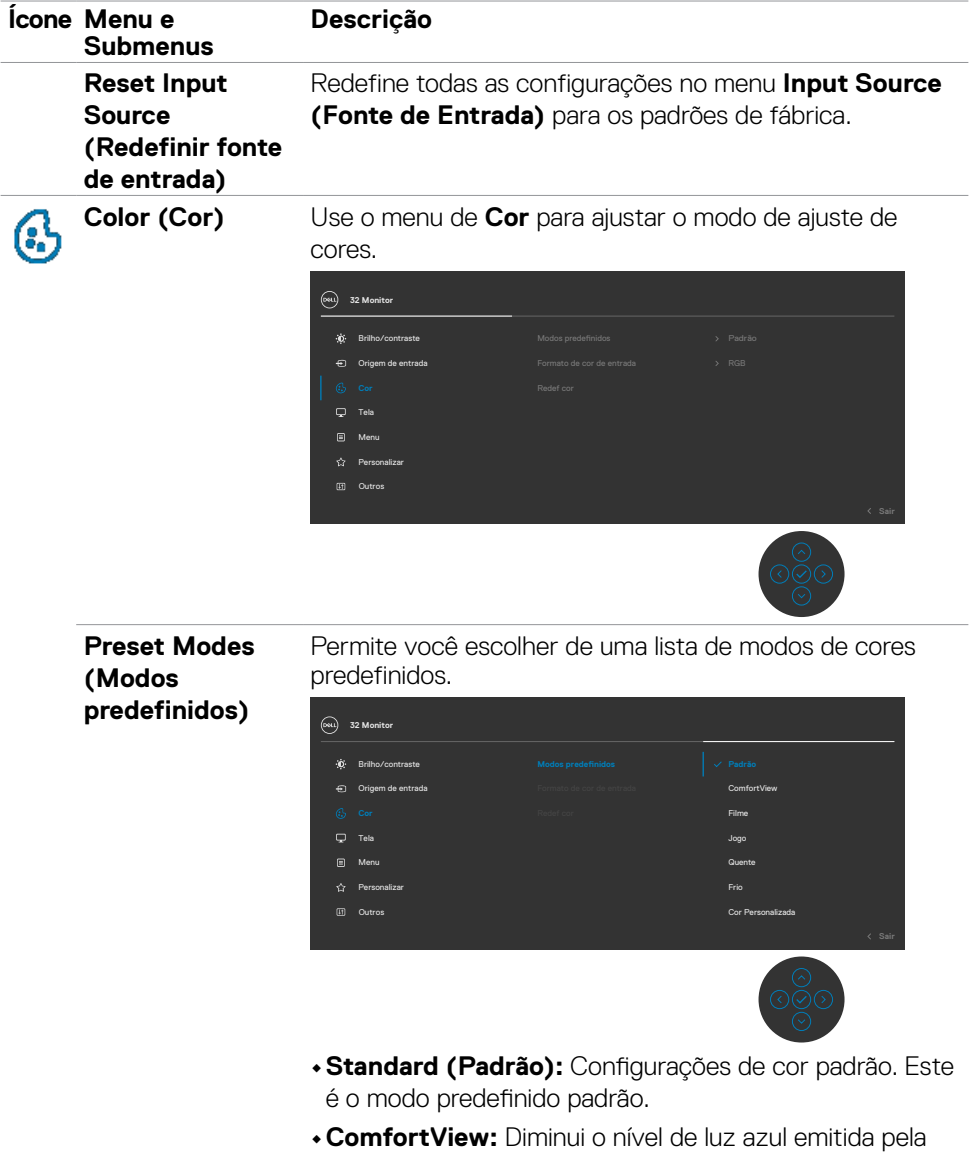

tela para visualização mais confortável para os olhos.

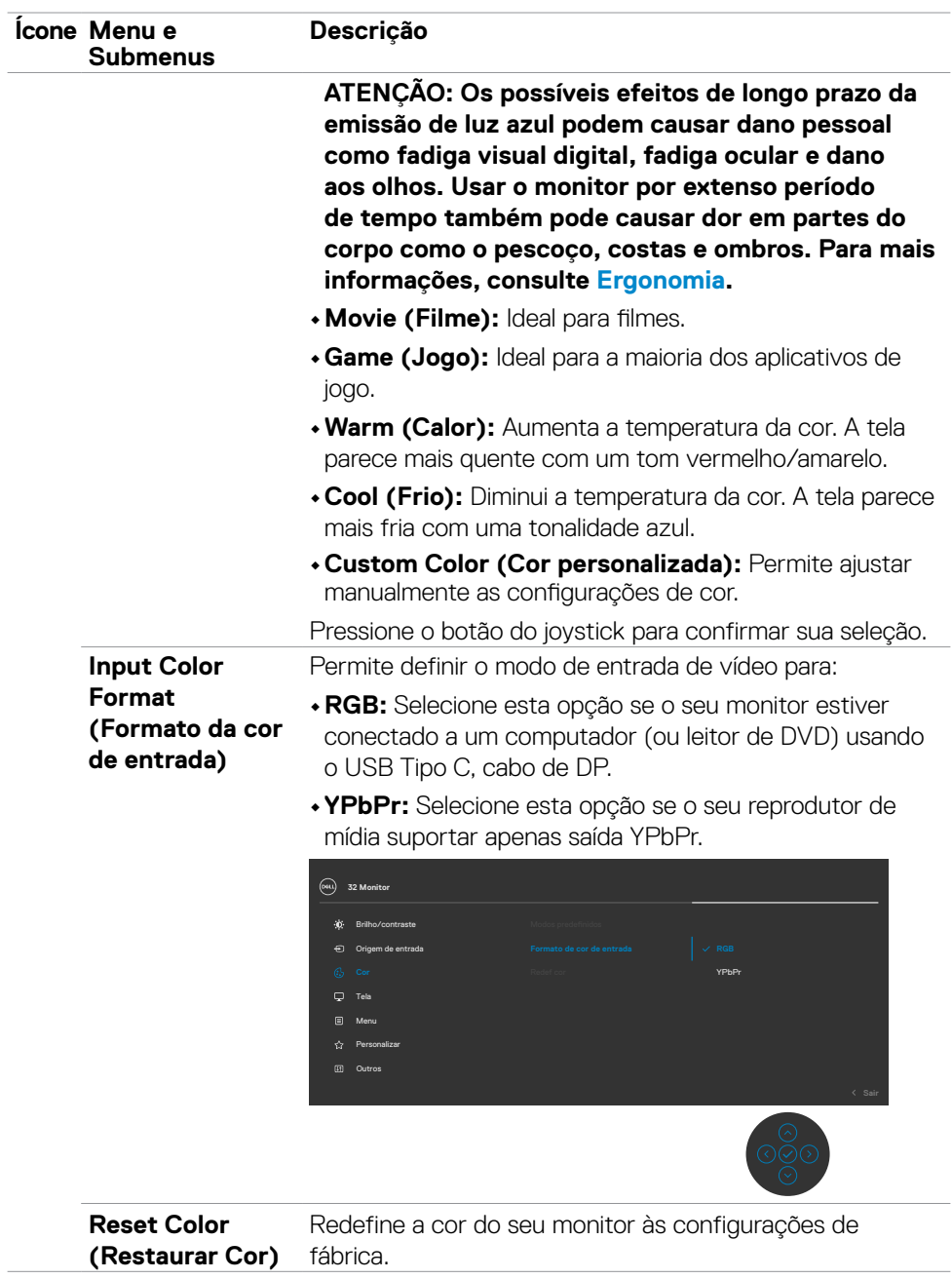

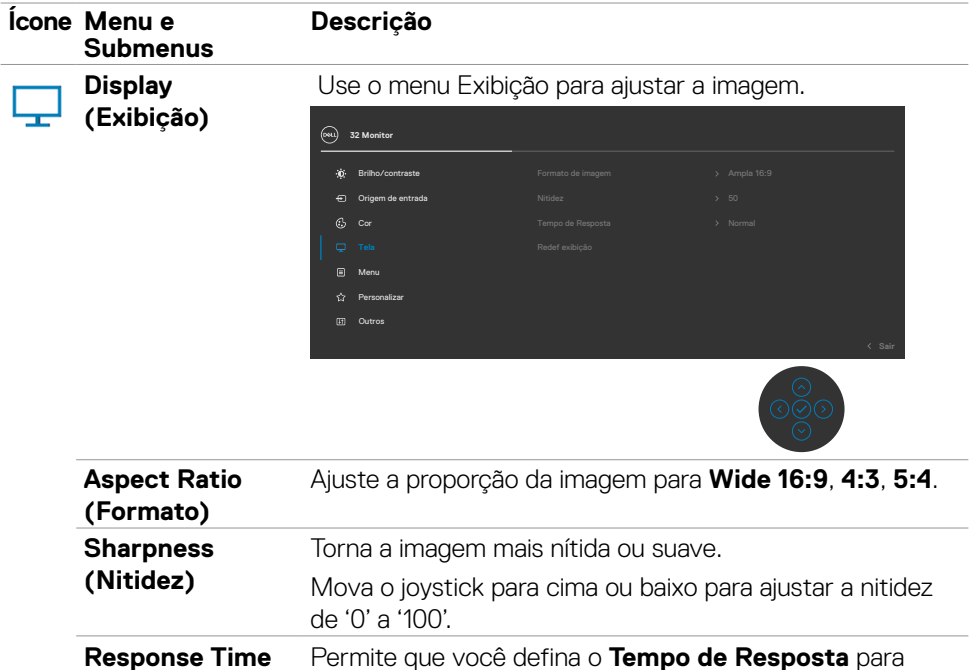

**Normal** ou **Rápido**.

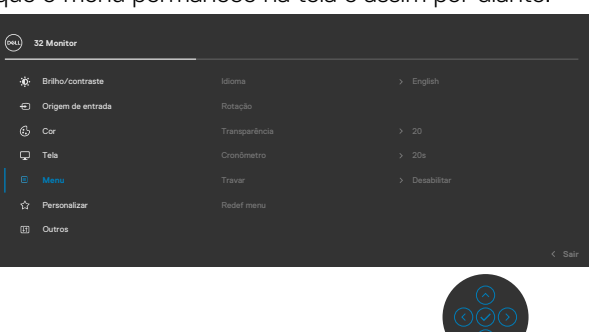

OSD, como os idiomas do OSD, a quantidade de tempo que o menu permanece na tela e assim por diante.

Redefine todas as configurações no menu **Display** 

**(Exibição)** para os padrões de fábrica.

**Menu** Selecione esta opção para ajustar as configurações do

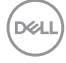

**(Tempo de Resposta)**

**Reset Display (Redefinir exibição)** 

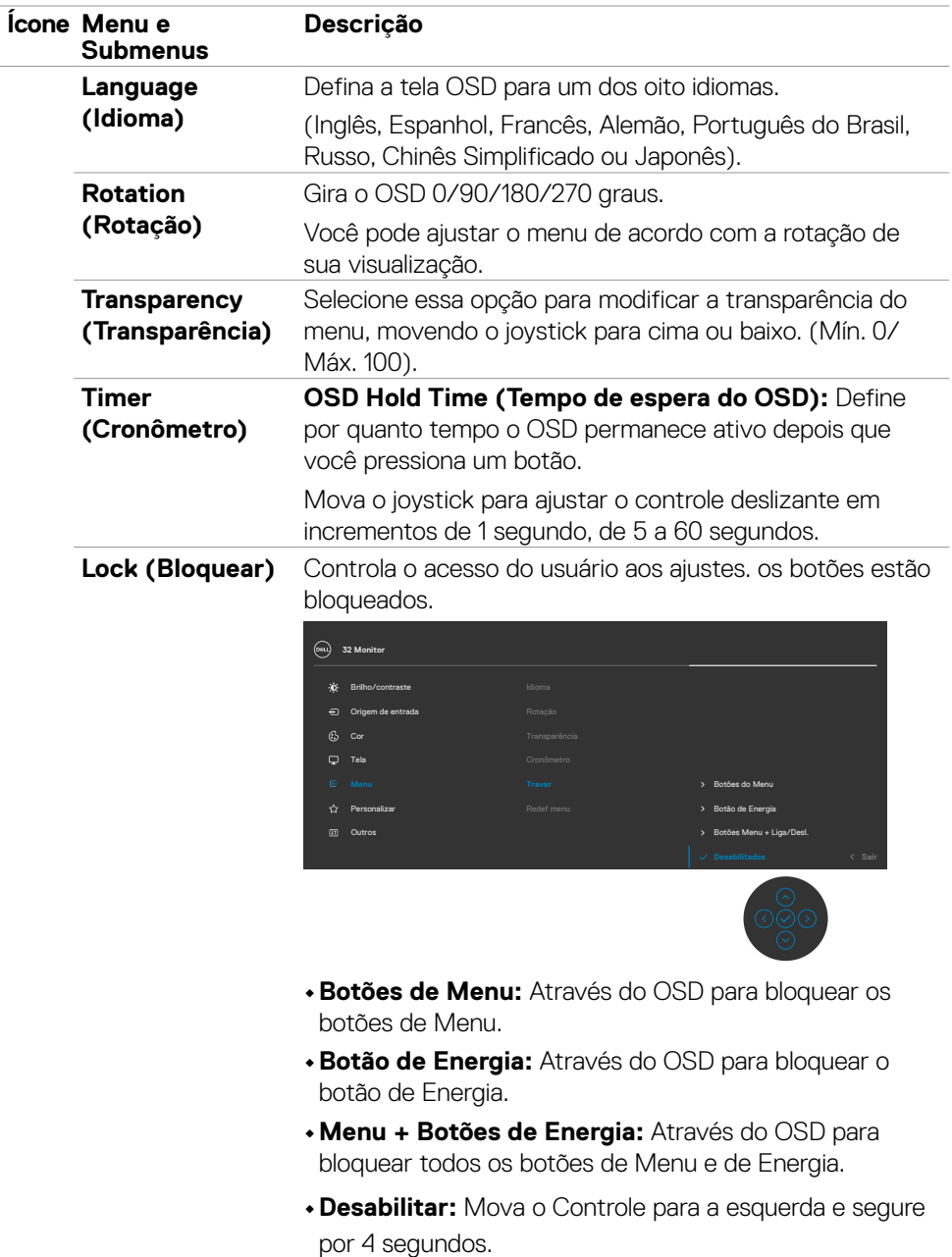

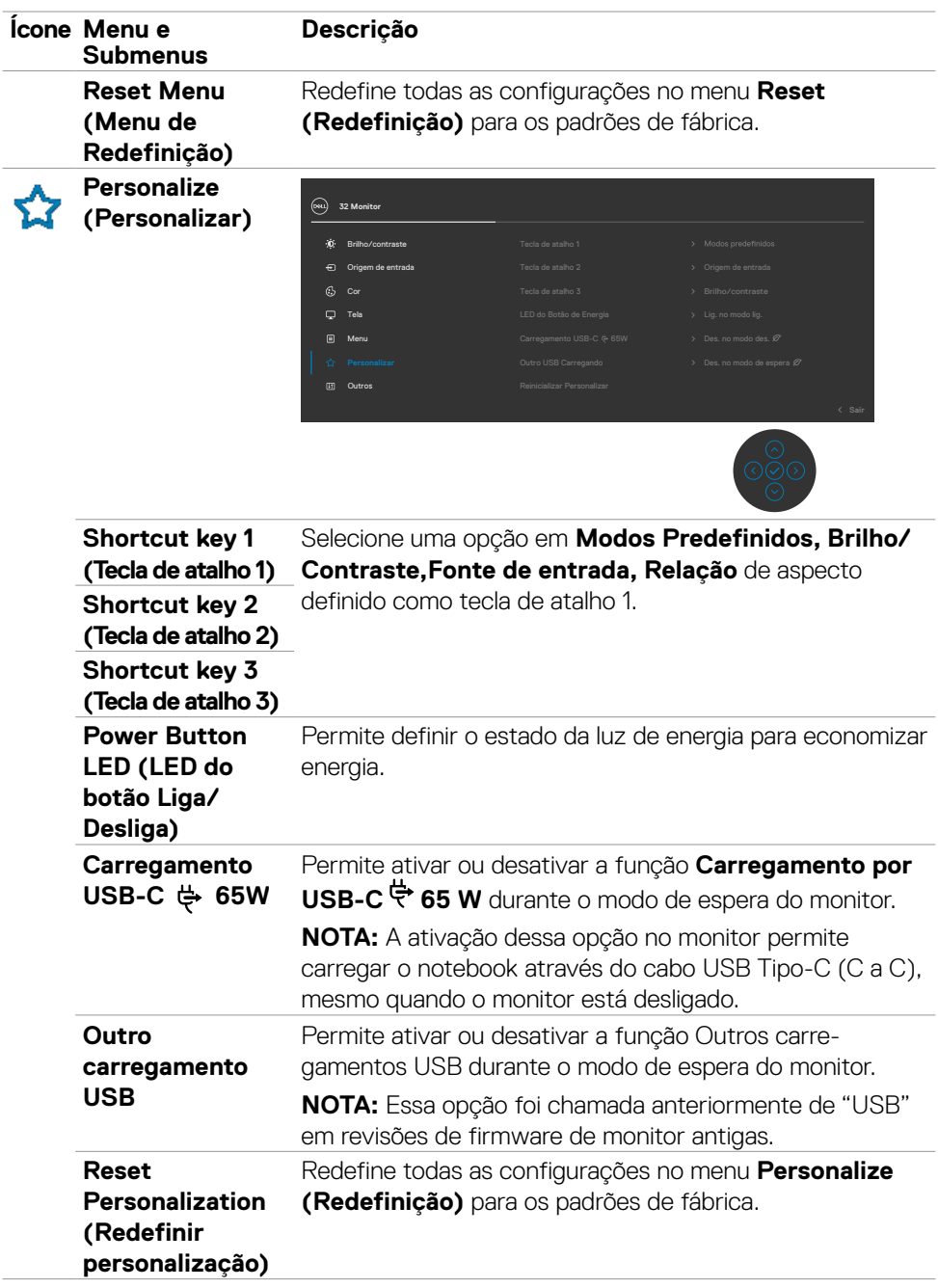

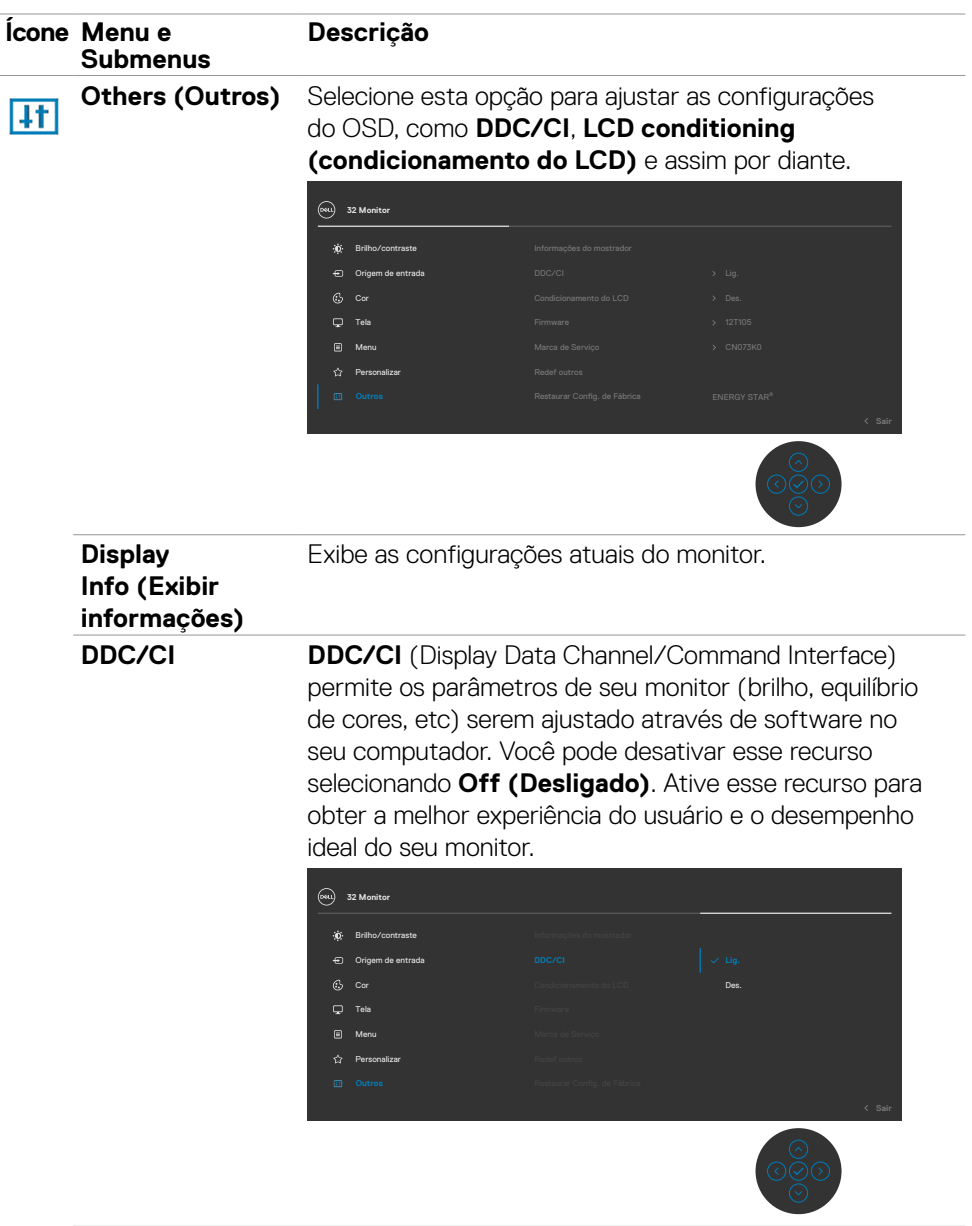

 $(\overline{DCL}$ 

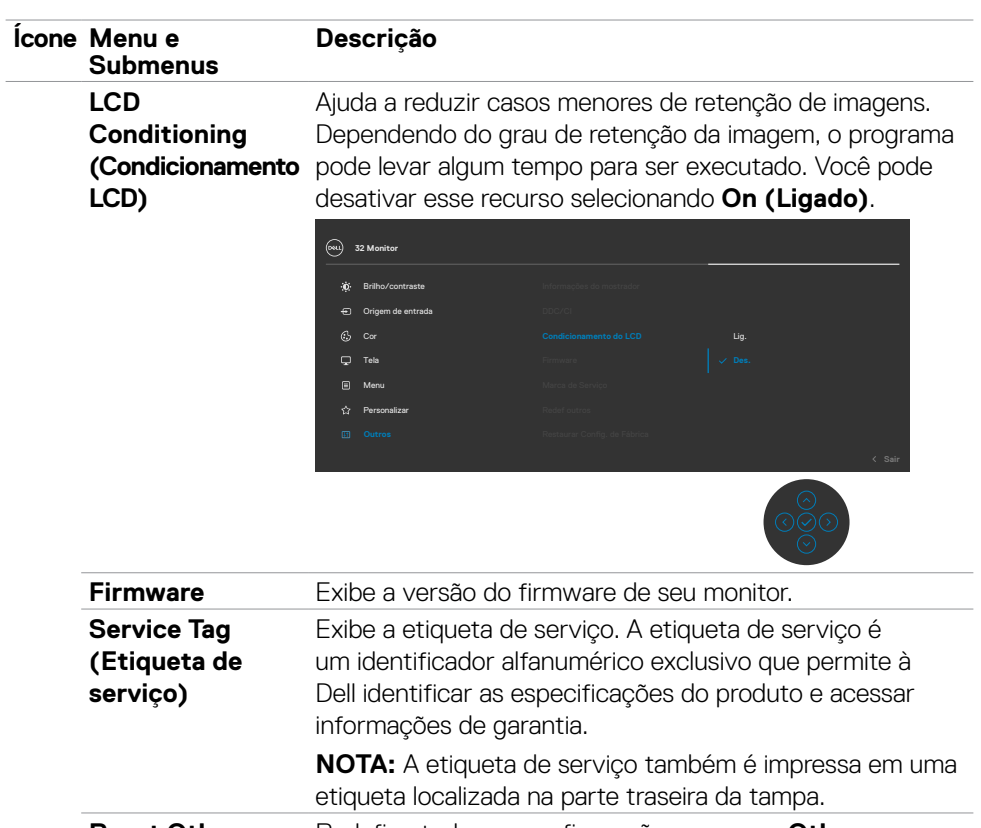

**Reset Others (Resetar Outros) (Outros)** para os padrões de fábrica. Redefine todas as configurações no menu **Others Factory Reset**  Restaura todos os valores predefinidos para as

**(Resetar às configurações de**  configurações para os testes ENERGY STAR®. configurações padrão de fábrica. Estas são também as

**fábrica)**

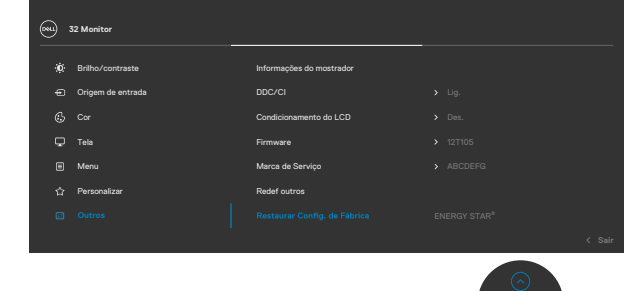

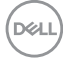

### <span id="page-52-0"></span>**Mensagens de aviso OSD**

Quando o monitor não suporta um modo de resolução específico, você pode ver a seguinte mensagem:

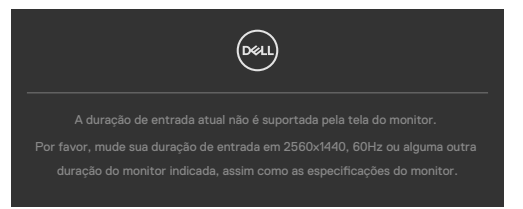

Isso significa que o monitor não pode sincronizar com o sinal que está recebendo do computador. Consulte Especificações de resolução para obter as faixas de frequência horizontal e vertical endereçáveis por este monitor. O modo recomendado é 2560 x 1440.

Você pode ver a seguinte mensagem antes que a função DDC/CI seja desativada:

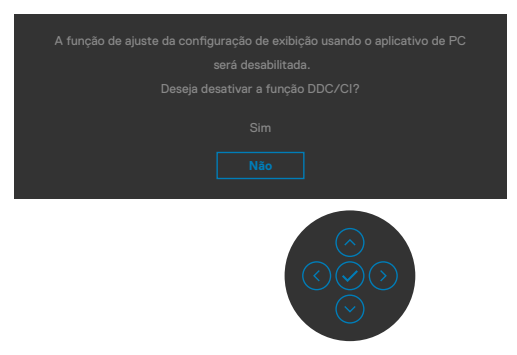

Quando o monitor entra no modo de espera, a seguinte mensagem é exibida:

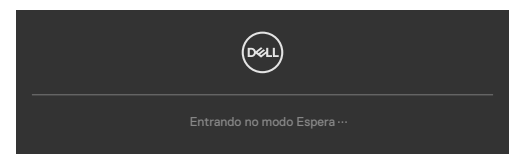

Ative o computador e desperte o monitor para obter acesso ao [OSD](#page-43-2).

**NO** 

Se você pressionar qualquer botão que não seja o botão Liga/Desliga, as seguintes mensagens aparecerão dependendo da entrada selecionada:

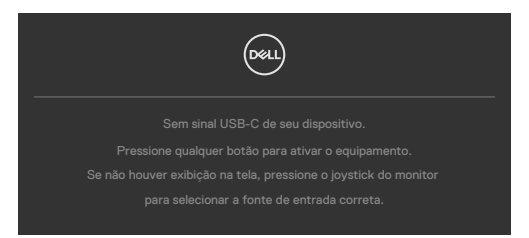

Se a entrada HDMI, DP ou USB Tipo C é selecionada os cabos não estão conectados, uma caixa de diálogo, como a mostrada abaixo, aparece.

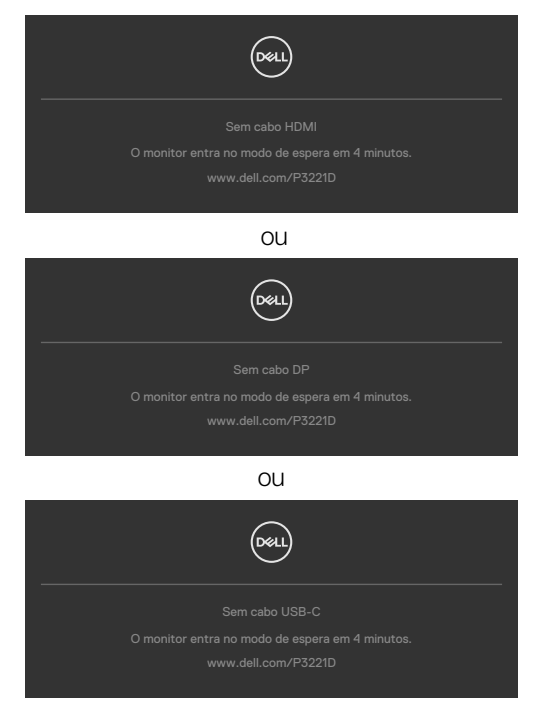

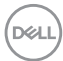

Uma mensagem é exibida enquanto o cabo que suporta o modo alternativo DP é conectado ao monitor nas seguintes condições:

- • Quando a Seleção **Automática de USB-C** estiver definida como **Solicitar várias entradas**.
- • Quando o cabo DP estiver conectado ao monitor.

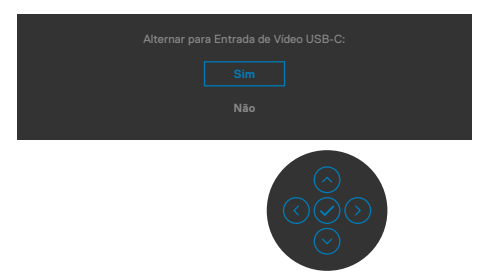

Quando você seleciona itens OSD de Redefinição de fábrica no recurso Outros a mensagem a seguir aparecerá:

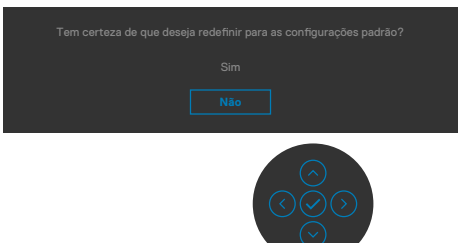

Quando você selecionar "Sim" para resetar as configurações padrão, a seguinte mensagem será exibida:

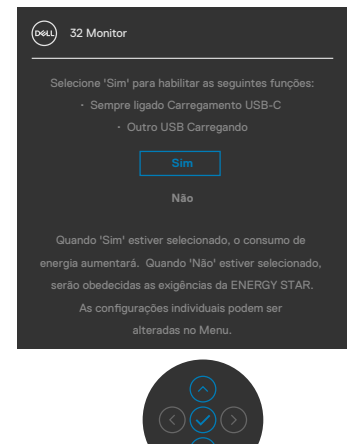

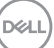

Selecione os itens OSD de Desligado no modo de espera  $\mathscr D$  na função Personalizar, a seguinte mensagem será exibida:

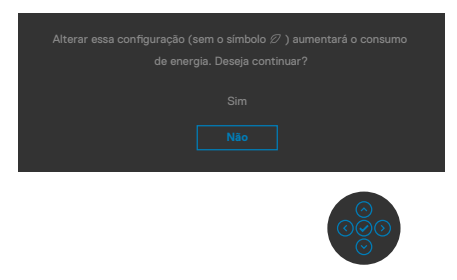

Se ajustar o nível de Brilho acima do nível padrão em 75%, a seguinte mensagem será exibida:

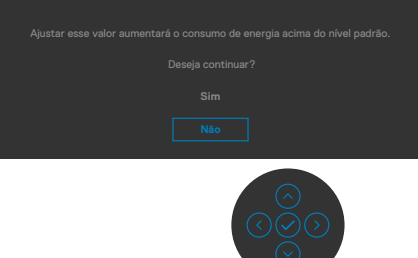

Consulte Solução de [problemas](#page-57-1) para obter mais informações.

### <span id="page-56-0"></span>**Configurando a resolução máxima**

Para selecionar a resolução máxima no monitor:

No Windows 7, Windows 8 ou Windows 8.1:

- 1. Somente para Windows 8 ou Windows 8.1, selecione o bloco Área de Trabalho para alternar para a área de trabalho clássica. No Windows Vista e Windows 7, pule esta etapa.
- 2. Clique com o botão direito na área de trabalho e clique em **Screen Resolution (Resolução da tela)**.
- 3. Clique na lista suspensa da **Screen Resolution (Resolução da tela)** e selecione **2560 x 1440**
- 4. Clique em **OK**.

No Windows 10:

- 1. Clique com o botão direito na área de trabalho e clique em **Display Settings (Configurações de exibição)**.
- 2. Clique em **Advanced display settings (Configurações avançadas de exibição)**.
- 3. Clique na lista suspensa **Resolution (Resolução)** e selecione **2560 x 1440**.
- 4. Clique em **Apply (Aplicar)**.

Se você não encontrar **2560 x 1440** como uma opção, talvez seja necessário atualizar o driver gráfico. Dependendo de seu computador, complete um dos seguintes procedimentos:

Se você tem um computador Dell ou computador portátil:

• Acesse http://www.dell.com/support, digite sua etiqueta de serviço e faça o download do driver mais recente para sua placa de vídeo.

#### **Se você não estiver usando um computador ou notebook Dell:**

- • Acesse o site da fabricante de seu computador e faça o download do driver de vídeo mais recente.
- • Acesse o site da fabricante da sua placa de vídeo e faça o download do driver de vídeo mais recente.

**DGL** 

# <span id="page-57-1"></span><span id="page-57-0"></span>**Solução de problemas**

**ATENÇÃO: Antes de iniciar qualquer procedimento desta seção, siga as [Instruções de Segurança.](#page-4-1)**

### **Autoteste**

Seu monitor fornece um recurso de autoteste que permite verificar se está funcionando corretamente. Se o monitor e o computador estiverem conectados corretamente, mas a tela do monitor permanecer escura, execute o autoteste do monitor através das seguintes etapas:

- 1. Desligue o computador e o monitor.
- 2. Desconecte o cabo de vídeo da parte traseira do computador. Para garantir a operação correta do autoteste, remova todos os cabos digitais e analógicos da parte traseira do computador.
- 3. Ligue o monitor.

A caixa de diálogo flutuante deve aparecer na tela (contra um fundo preto), se o monitor não conseguir detectar um sinal de vídeo e estiver funcionando corretamente. Enquanto estiver no modo de autoteste, o LED de energia permanece branco. Além disso, dependendo da entrada selecionada, uma das caixas de diálogo mostradas abaixo irá rolar continuamente pela tela.

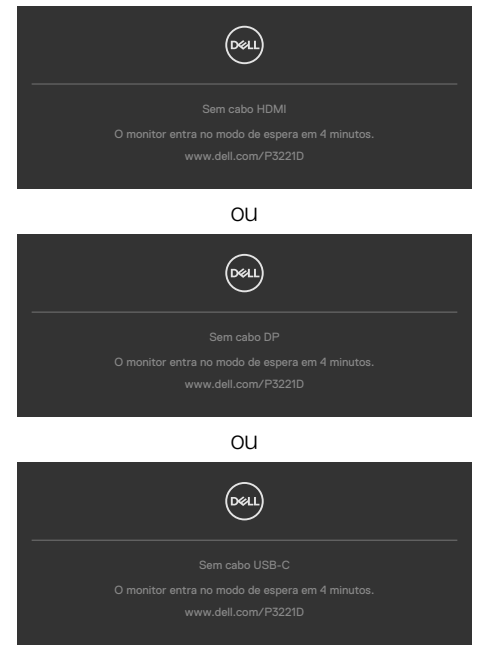

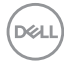

- <span id="page-58-0"></span>4. Esta caixa também aparece durante a operação normal do sistema se o cabo de vídeo for desconectado ou danificado.
- 5. Desligue o monitor e reconecte o cabo de vídeo; depois ligue o computador e o monitor.

Se a tela do monitor permanecer apagada após o procedimento anterior, verifique o controlador de vídeo e o computador, pois o monitor está funcionando corretamente.

### <span id="page-58-1"></span>**Diagnóstico incorporado**

Seu monitor possui uma ferramenta de diagnóstico integrada que ajuda a determinar se a anormalidade da tela é um problema inerente ao monitor ou ao computador e à placa de vídeo.

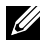

**NOTA: Você pode executar o diagnóstico integrado apenas quando o cabo de vídeo está desconectado e o monitor está no modo autoteste.**

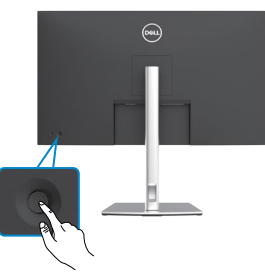

#### **Para executar o diagnóstico interno:**

- 1. Certifique-se que a tela está limpa (sem partículas de poeira na superfície da tela).
- 2. Pressione o direcional esquerdo do Controle por quatro segundos até que um menu apareça na tela.
- 3. Utilizando o controle joystick realçe a opção Diagnósticos  $\frac{1}{3}$  e pressione o botão do joystick para começar os diagnósticos. Uma tela cinza é exibida.
- 4. Observe se a tela possui qualquer defeito ou anormalidade.
- 5. Alterne o joystick novamente até uma tela vermelha ser exibida.
- 6. Observe se a tela possui qualquer defeito ou anormalidade.
- 7. Repita os passos 5 e 6 até a tela exibir as cores verde, azul, preto e branco. Perceba qualquer anormalidade ou defeitos.

O teste é completo quando a tela branca aparece. Para sair, alterne o controle joystick novamente.

Se você não detectar nenhuma anormalidade na tela ao usar a ferramenta de diagnóstico integrada, o monitor está funcionando corretamente. Verifique a placa de vídeo e o computador.

**NO** 

## <span id="page-59-0"></span>**Problemas comuns**

A tabela a seguir contém informações gerais sobre os problemas comuns do monitor que você pode encontrar e as possíveis soluções:

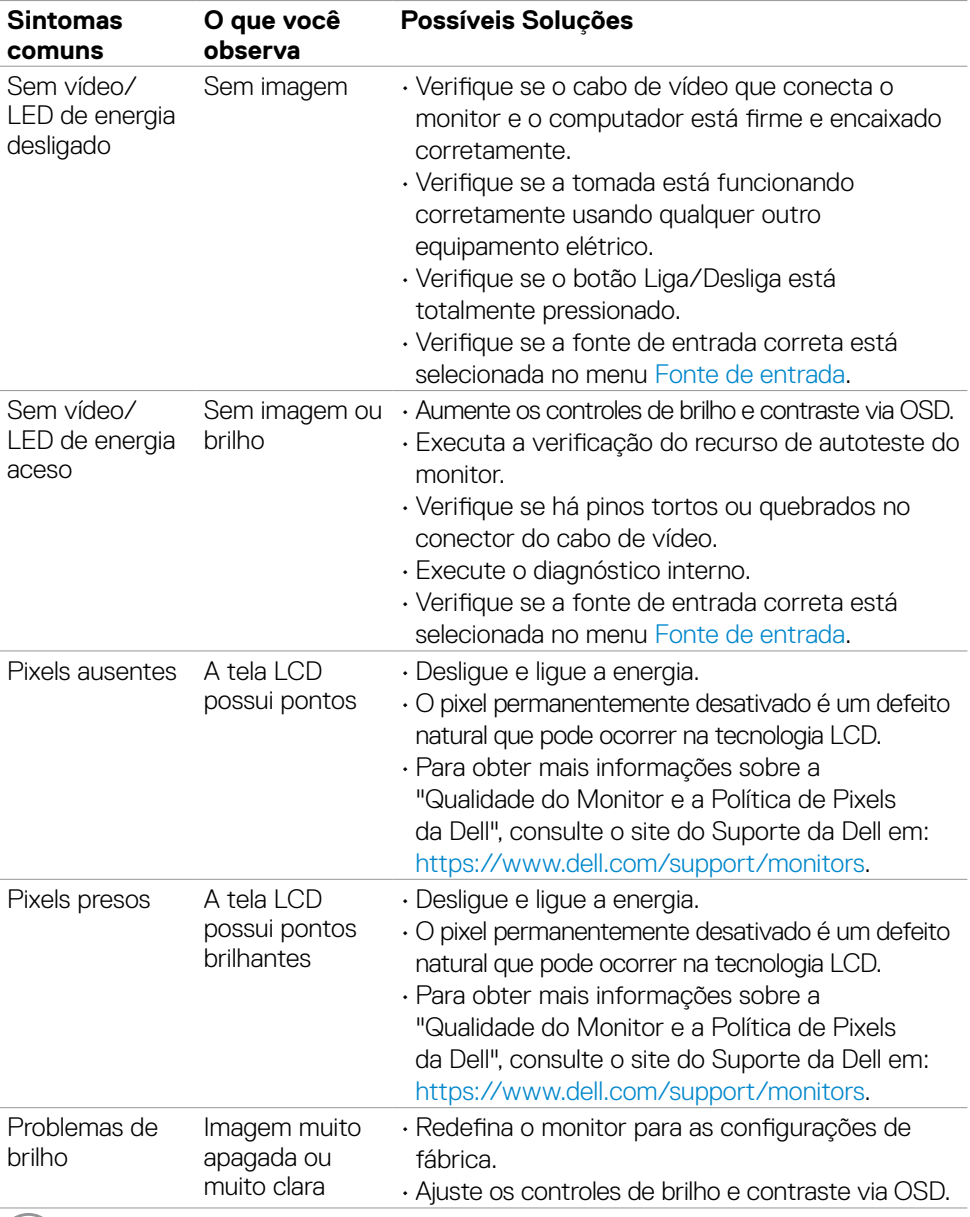

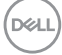

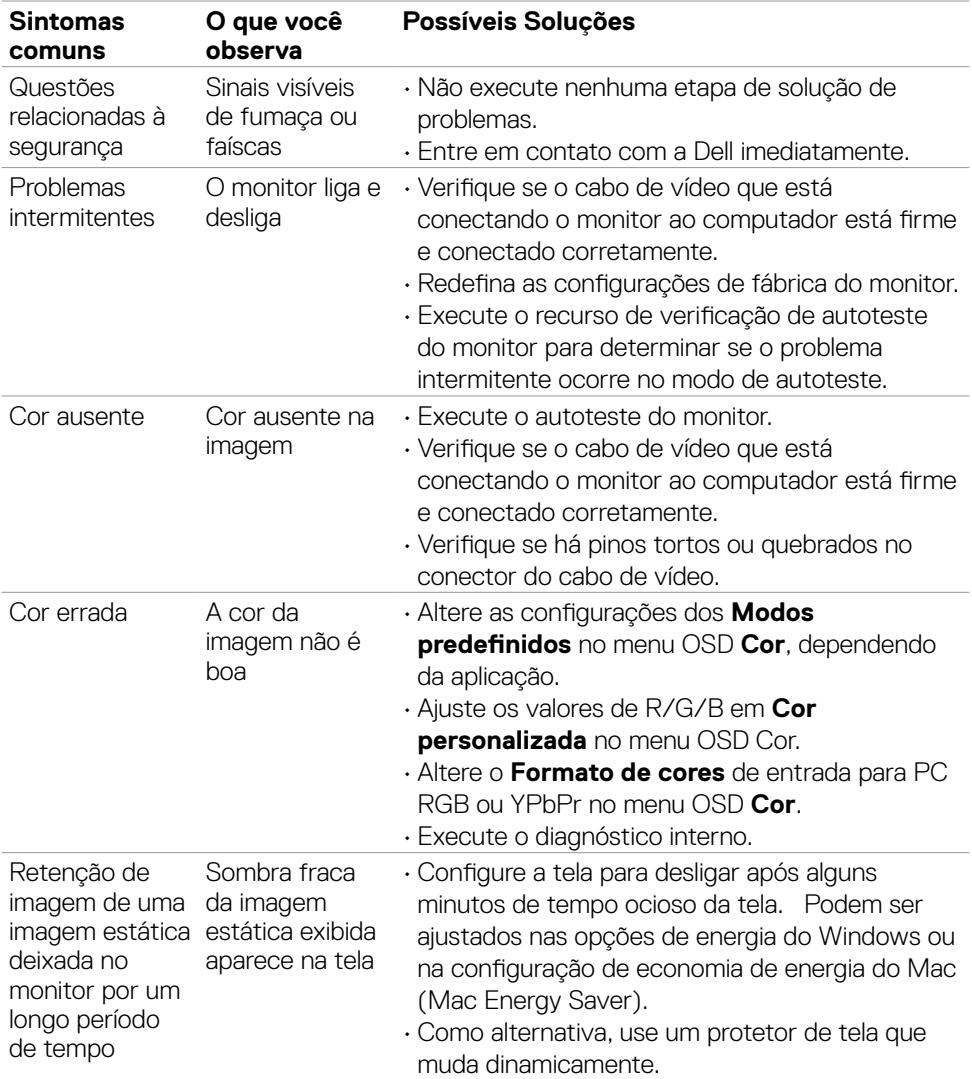

 $(\overline{DCL}$ 

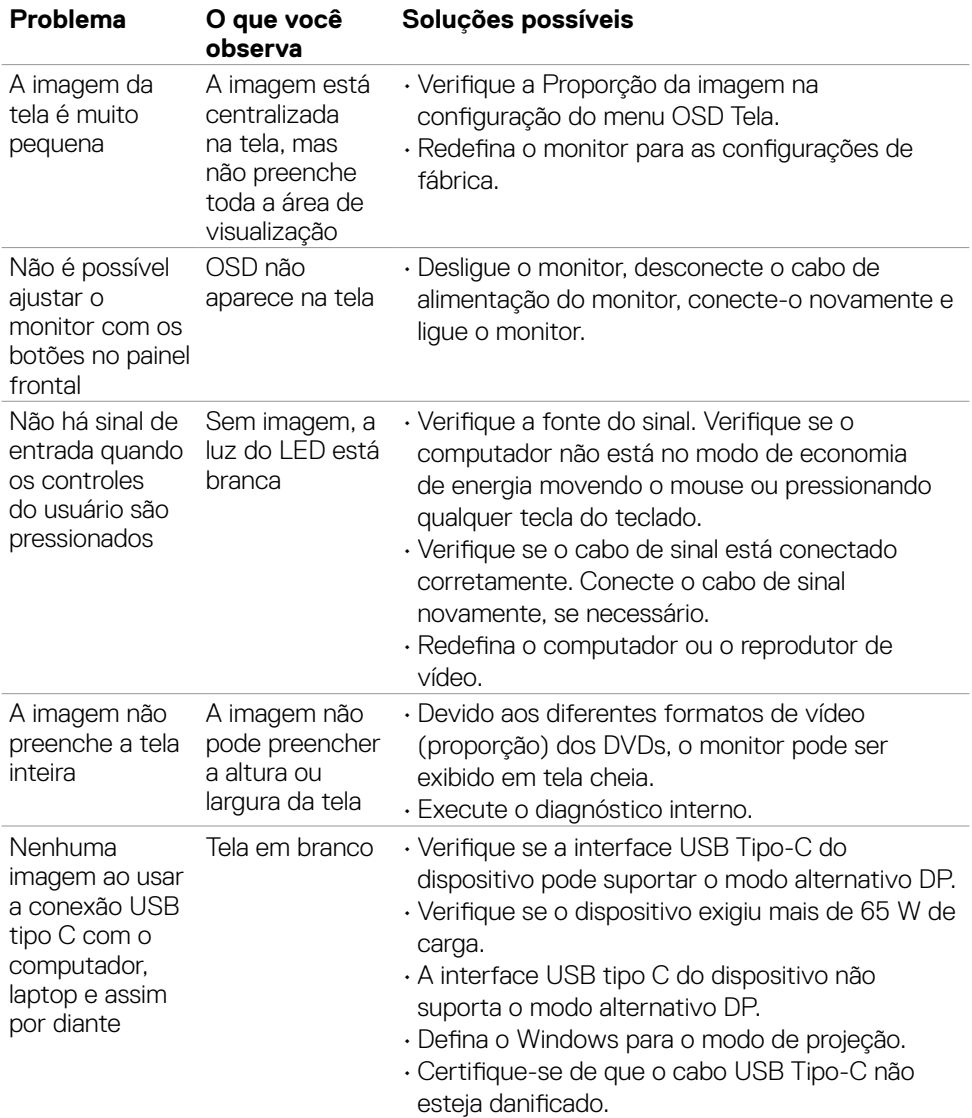

### <span id="page-61-0"></span>**Problemas específicos do produto**

(dell

<span id="page-62-0"></span>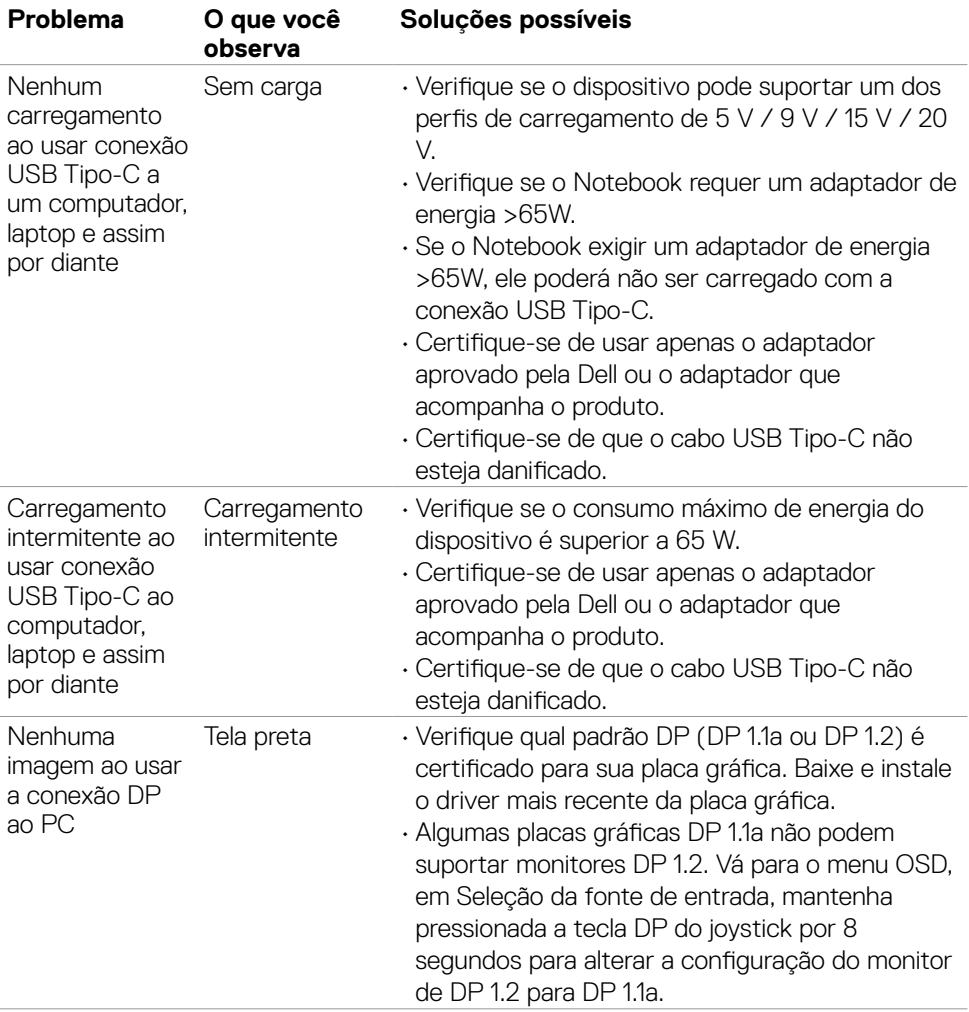

 $(\overline{DZL}$ 

# <span id="page-63-0"></span>**Problemas específicos com Universal Serial Bus (USB)**

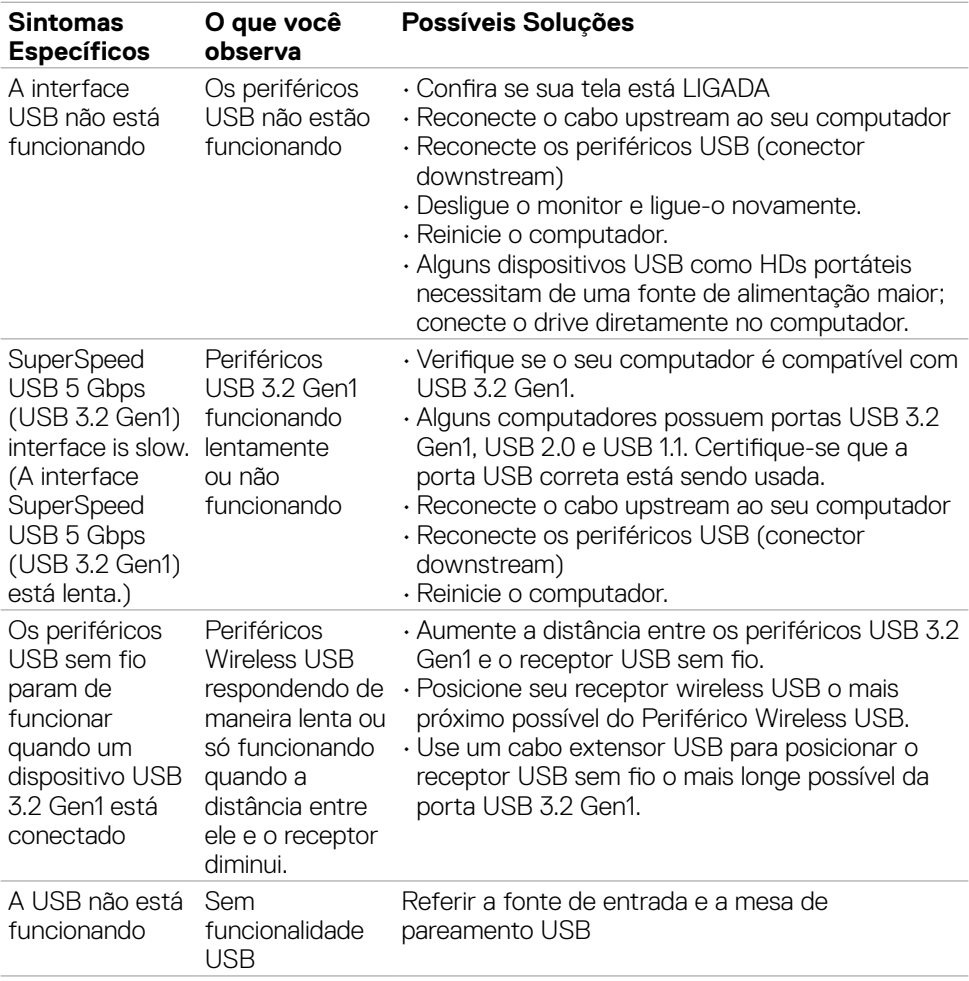

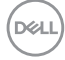

# <span id="page-64-0"></span>**Apêndice**

### **Avisos da FCC (somente EUA) e outras informações regulamentares**

Para avisos da FCC e outras informações regulamentares, consulte o site de conformidade regulamentar localizado em [https://www.dell.com/regulatory\\_compliance.](https://www.dell.com/regulatory_compliance.)

### <span id="page-64-1"></span>**Como entrar em contato com a Dell**

**Para clientes nos Estados Unidos, ligue para 800-WWW-DELL (800-999-3355)**

**NOTA: Se você não tiver uma conexão ativa com a Internet, poderá encontrar informações de contato na fatura de compra, na guia de remessa, na nota ou no catálogo de produtos Dell.**

A Dell fornece várias opções de serviço de suporte por telefone e online. A disponibilidade varia de acordo com o país e o produto, e alguns serviços podem não estar disponíveis na sua região.

• Assistência técnica online — <https://www.dell.com/support/monitors>

### **Banco de dados de produtos da UE para etiqueta de energia e ficha de informações do produto:**

**P3221D:** <https://eprel.ec.europa.eu/qr/344904>

DELI